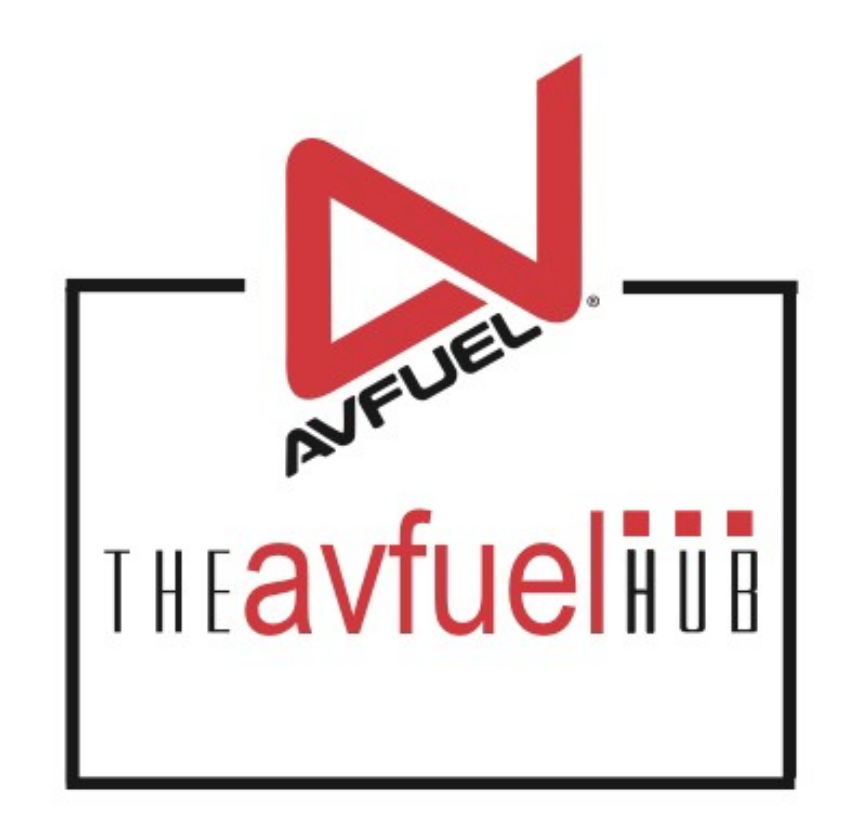

#### **WEB TUTORIALS**

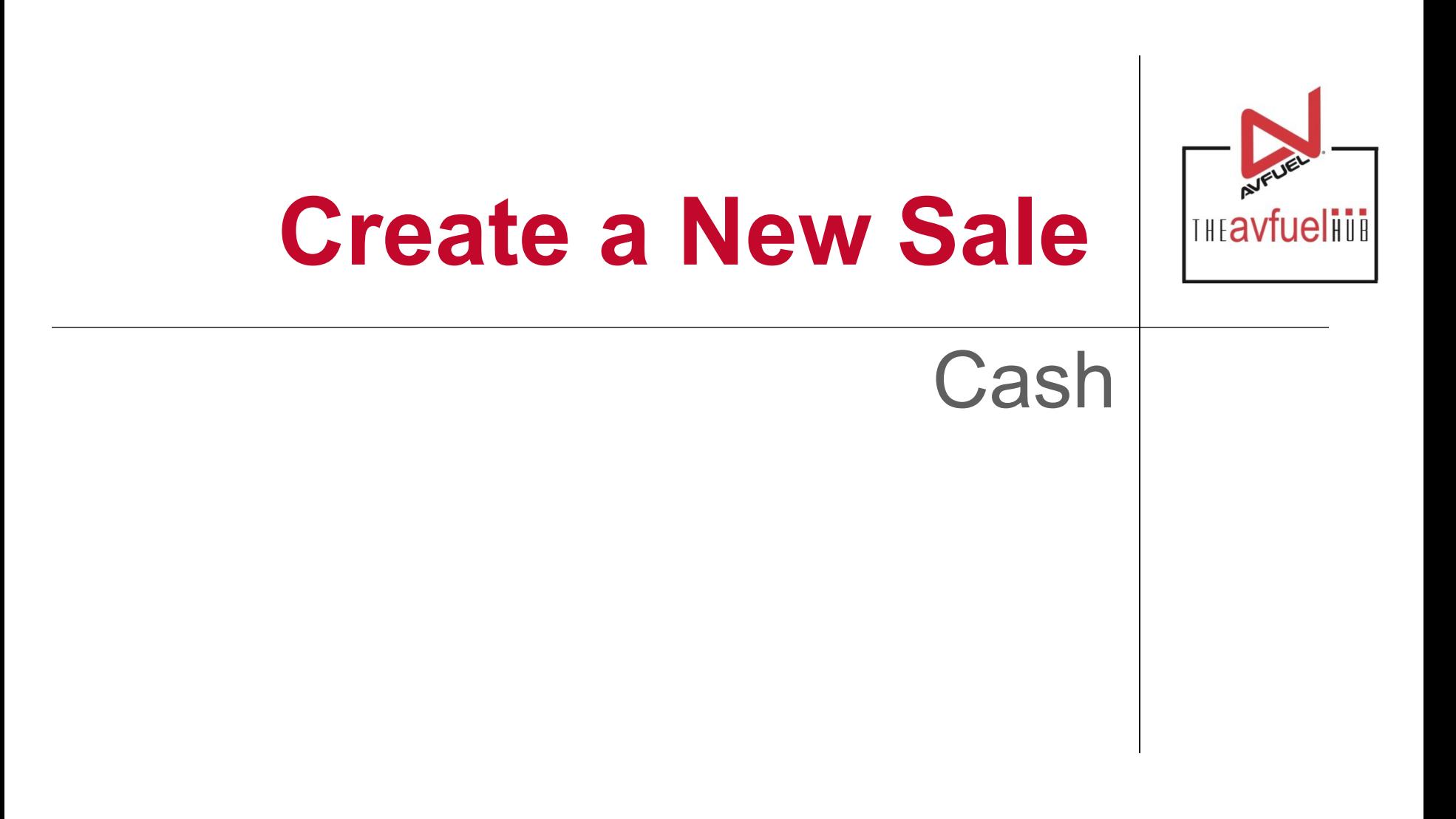

#### **THE AVFUEL HUB**

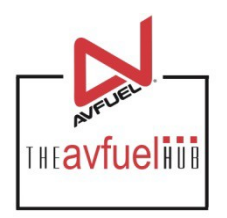

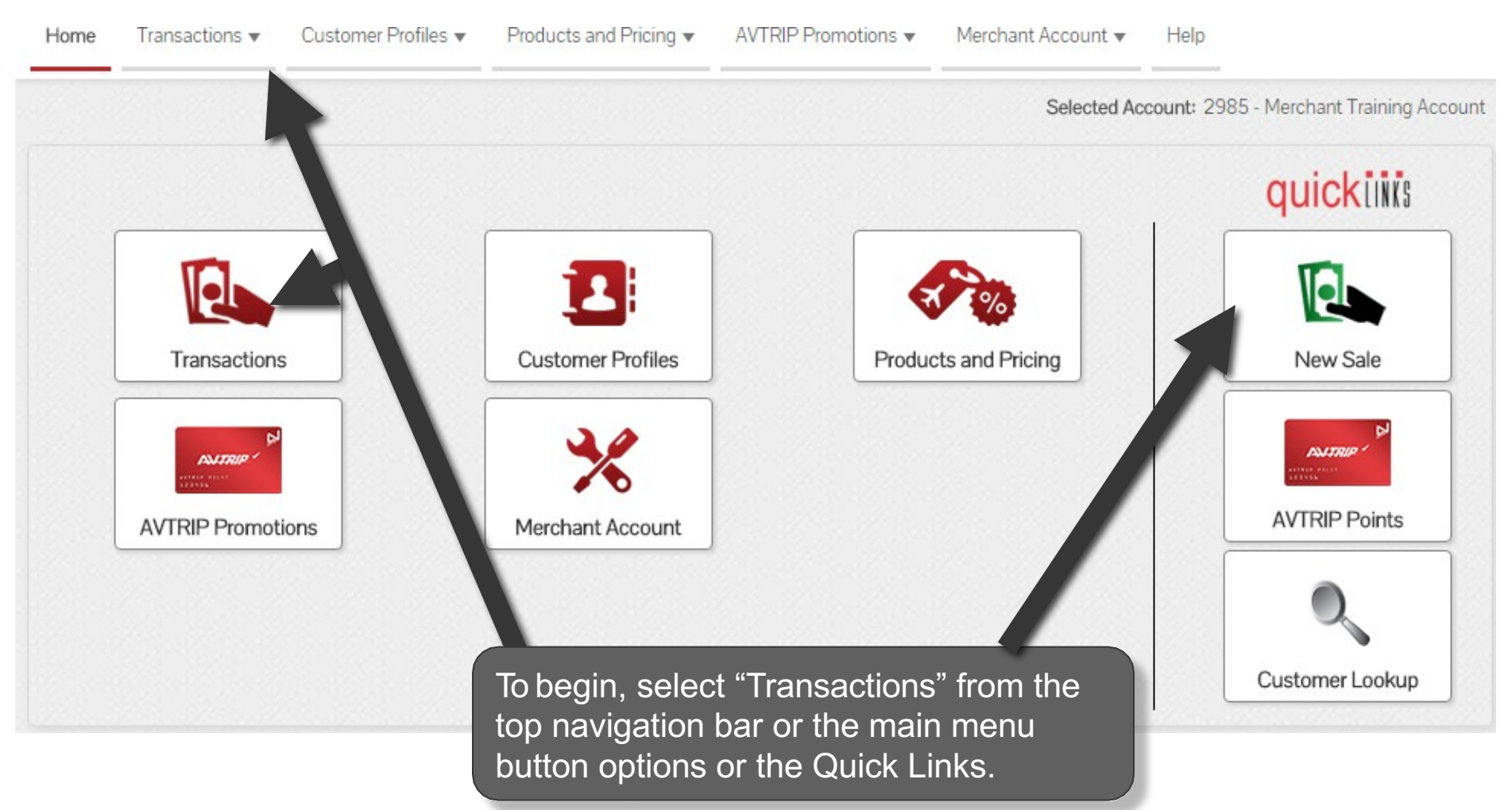

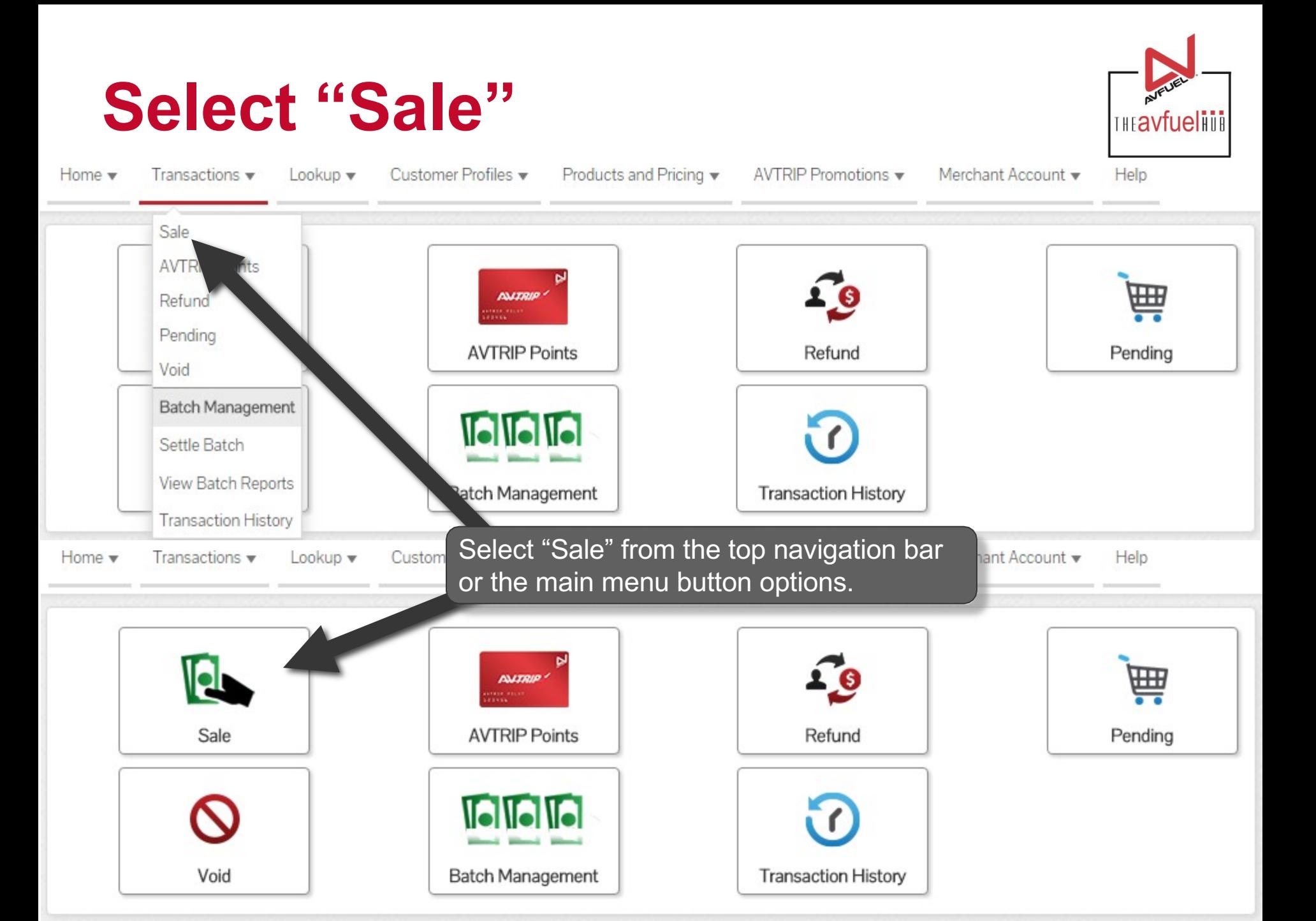

#### **Select "Cash"**

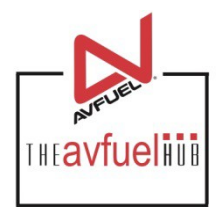

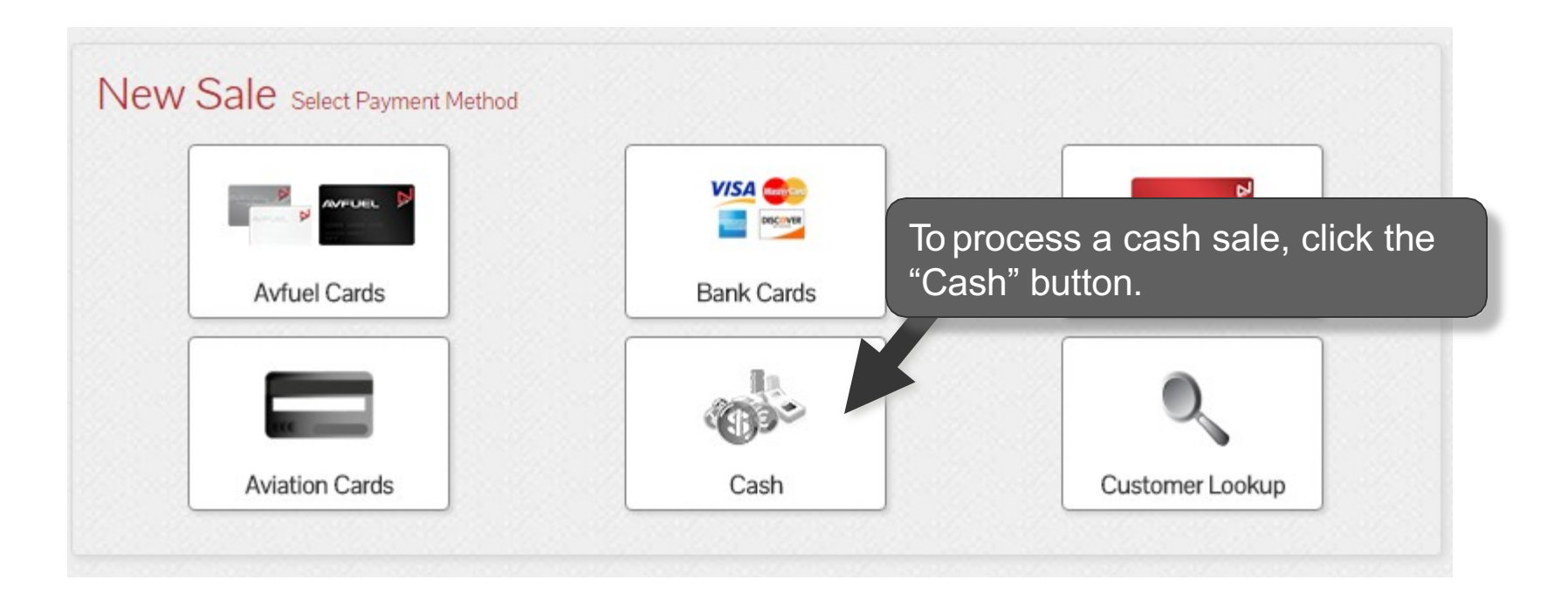

**Aviation Cards, Bank Cards, Avfuel Cards and AVTRIP transactions can also be processed by** Note **selecting those options. Please refer to those specific sections of the manual for instructions.**

#### **Sale Navigation buttons**

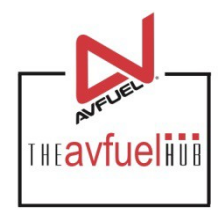

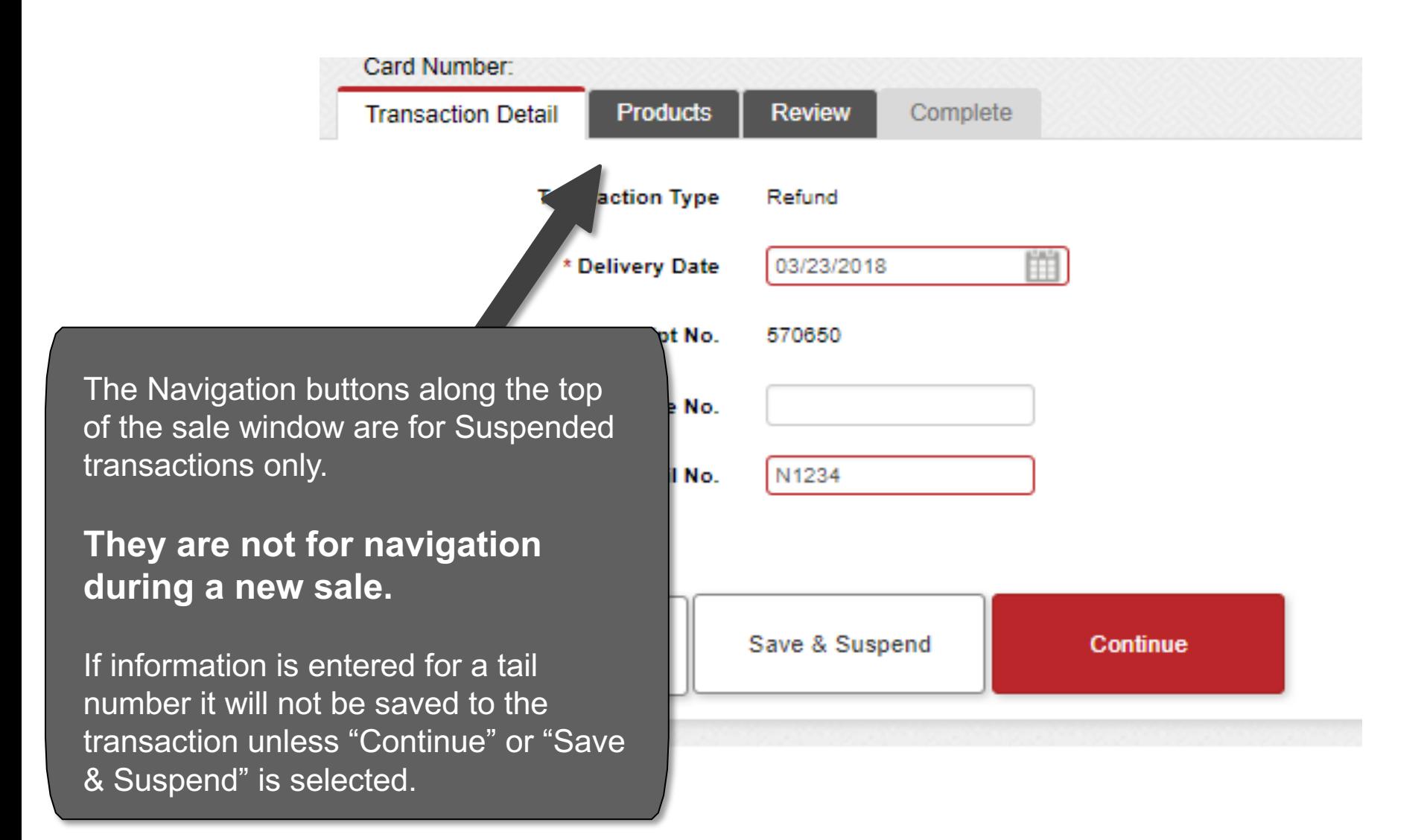

### **Enter the Required Information**  $\sum_{\text{[Hicklet]}}$

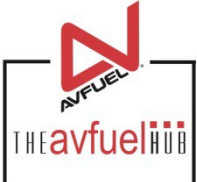

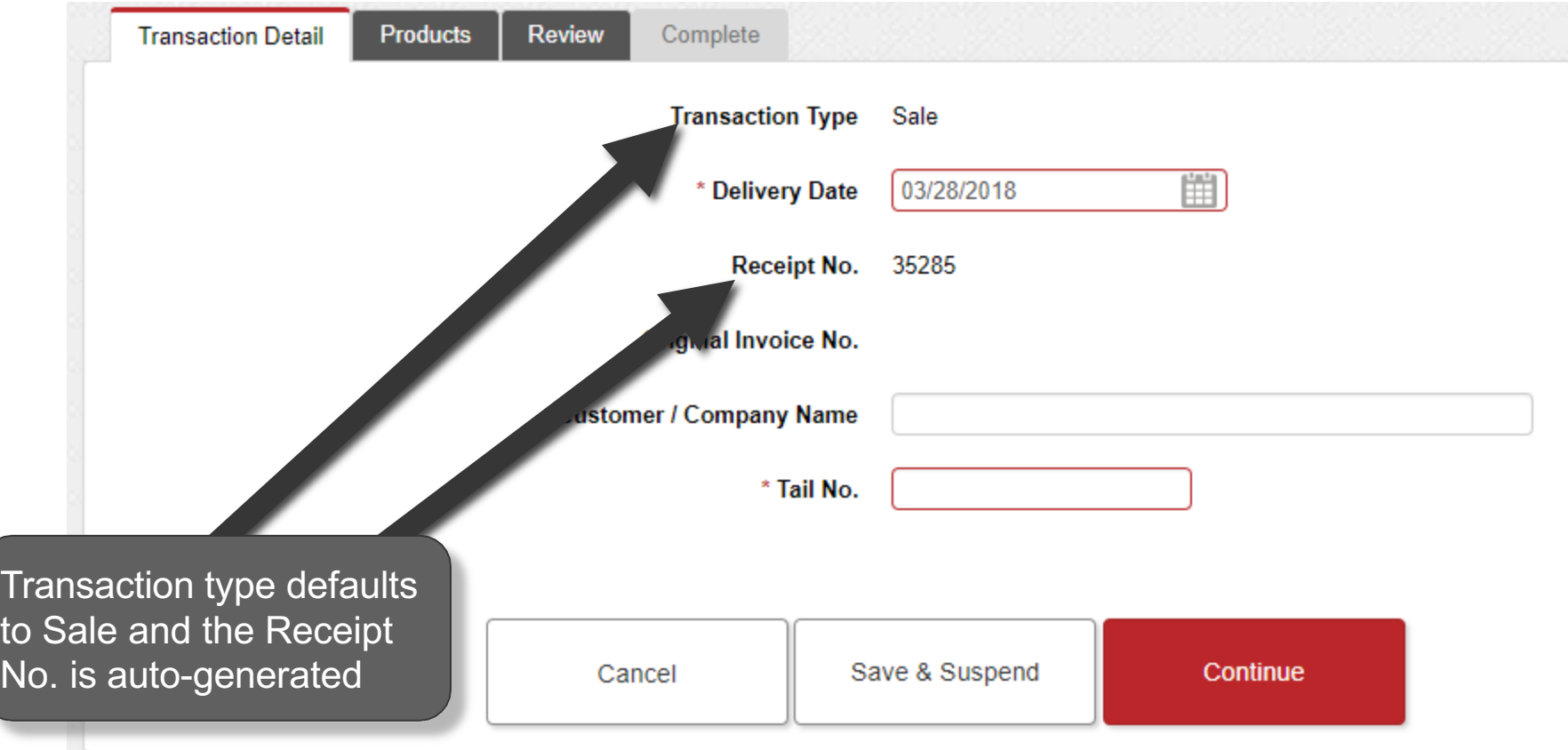

# **Enter the Required Information**  $\sum_{\text{max}$

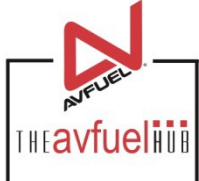

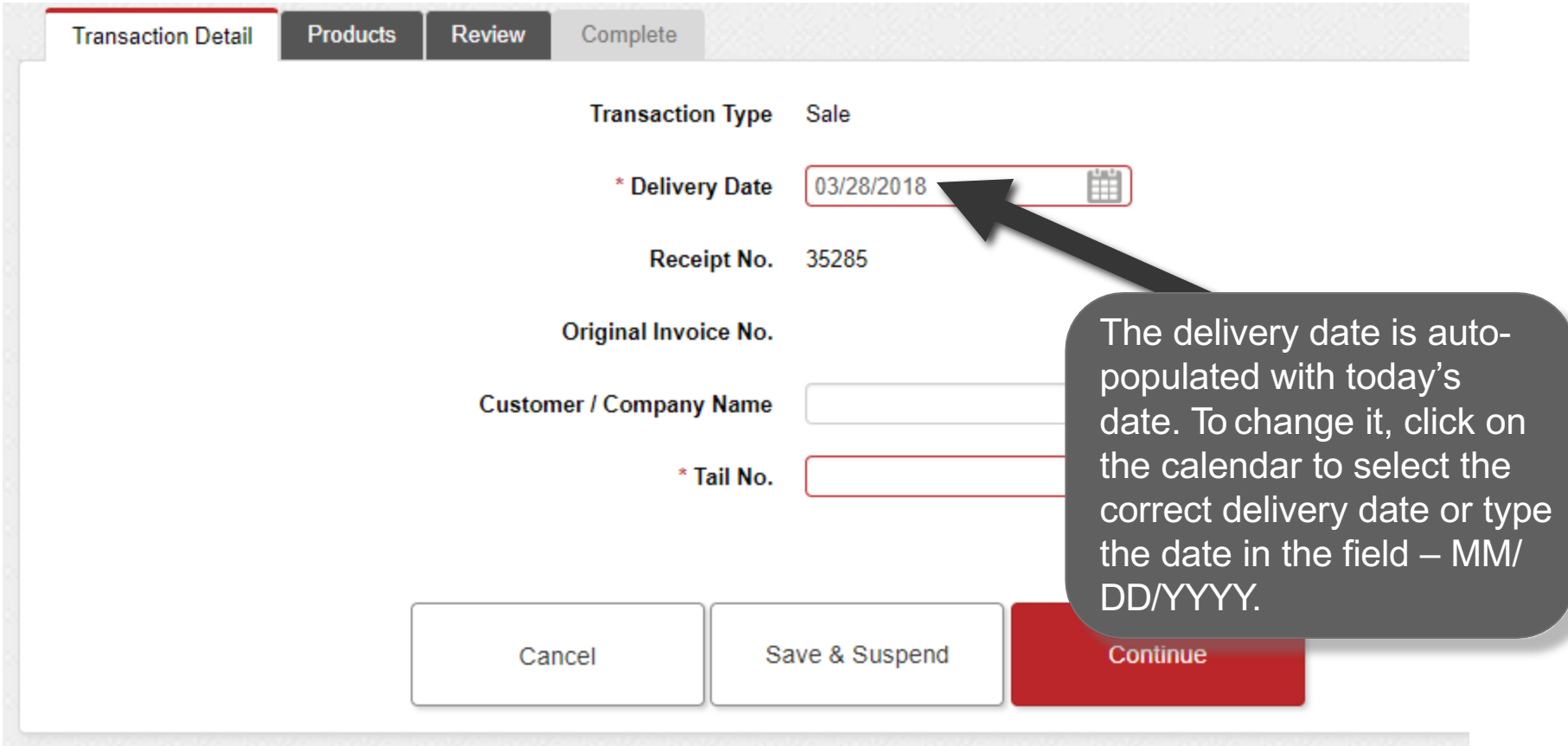

## **Enter the Required Information**  $\sum_{\text{max}$

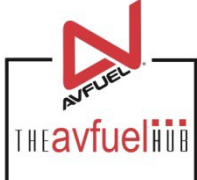

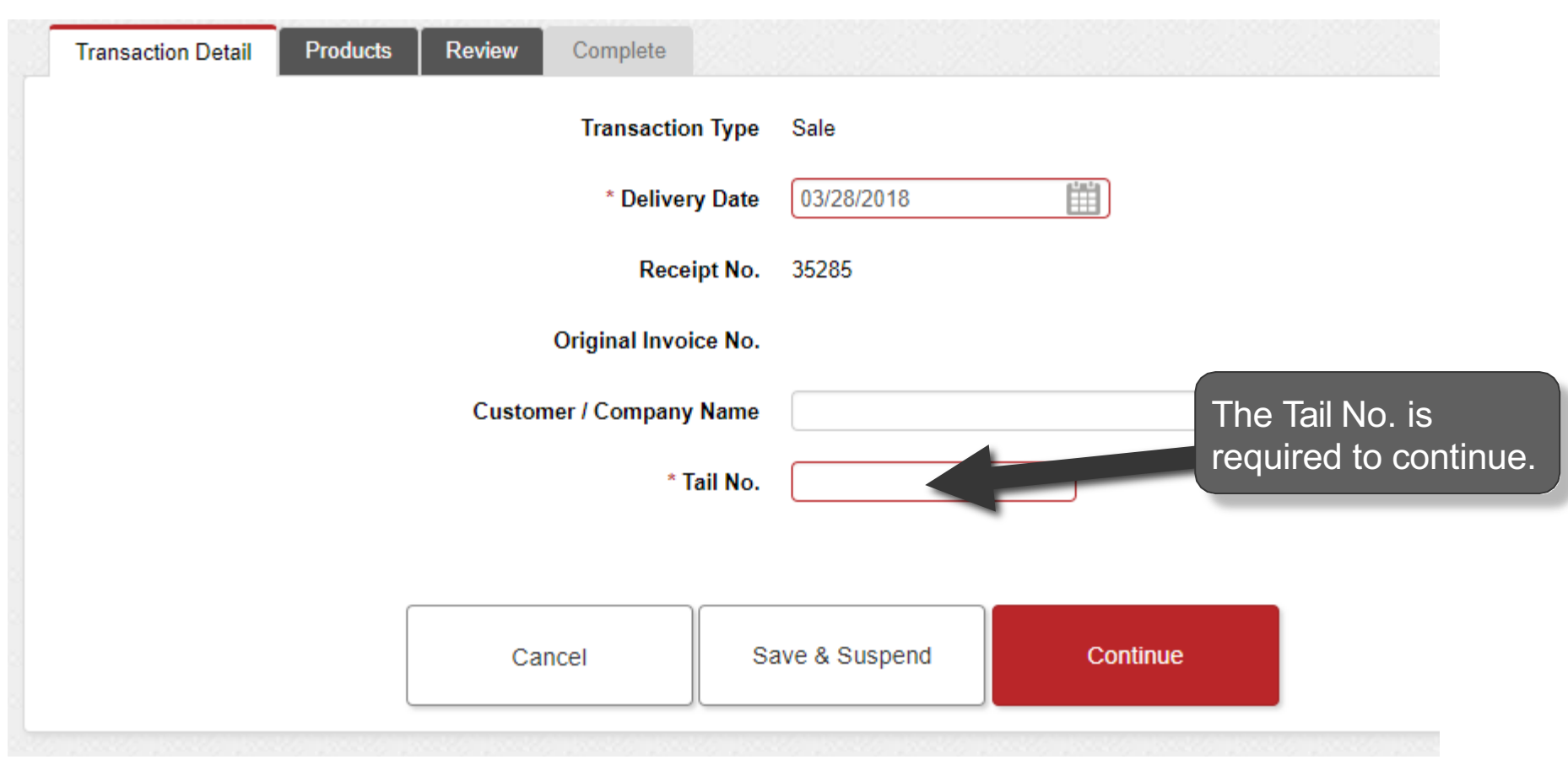

### **Enter the Required Information**

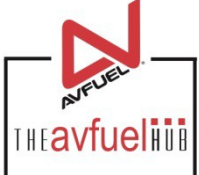

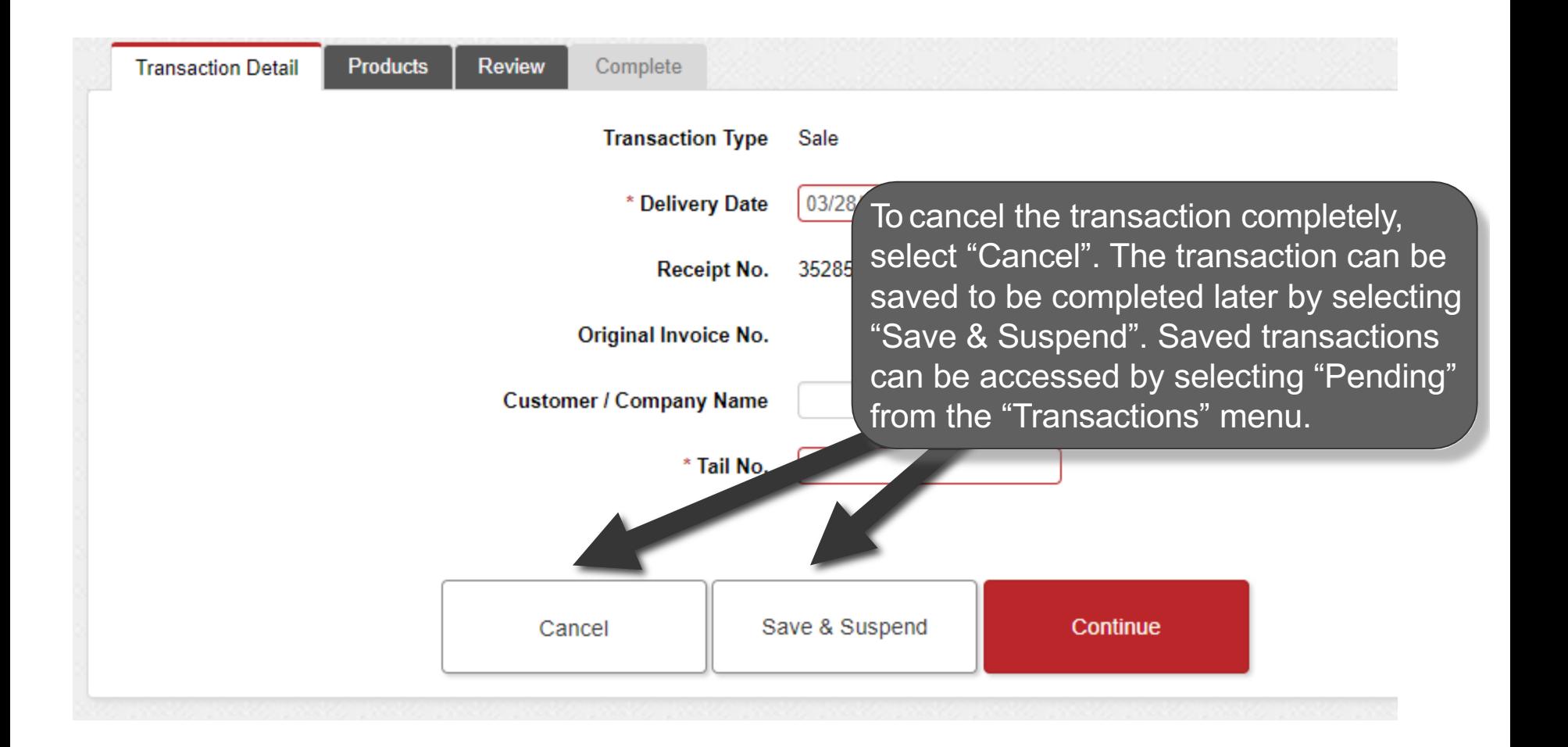

### **Enter the Required Information**  $\sum_{\text{max}$

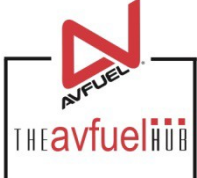

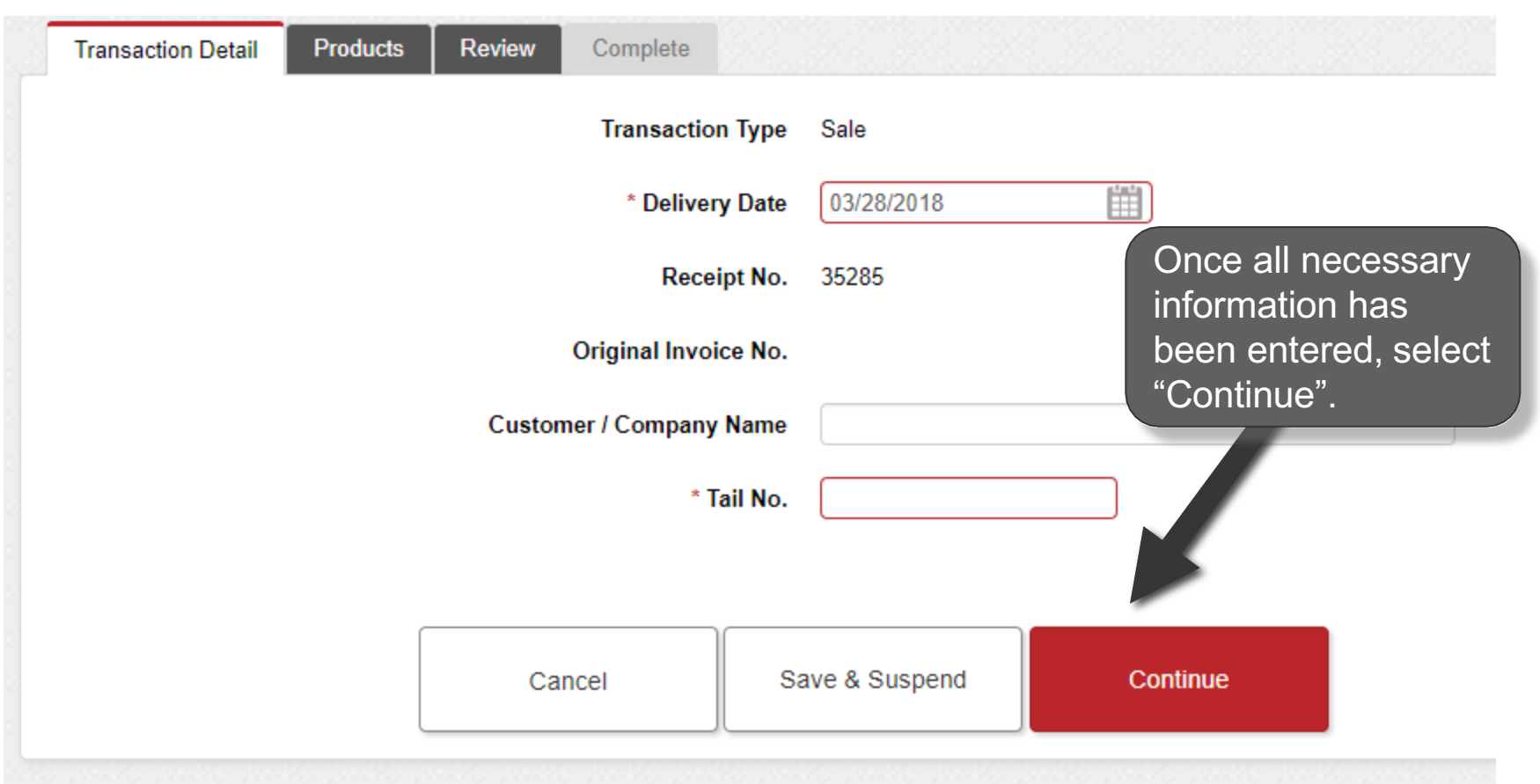

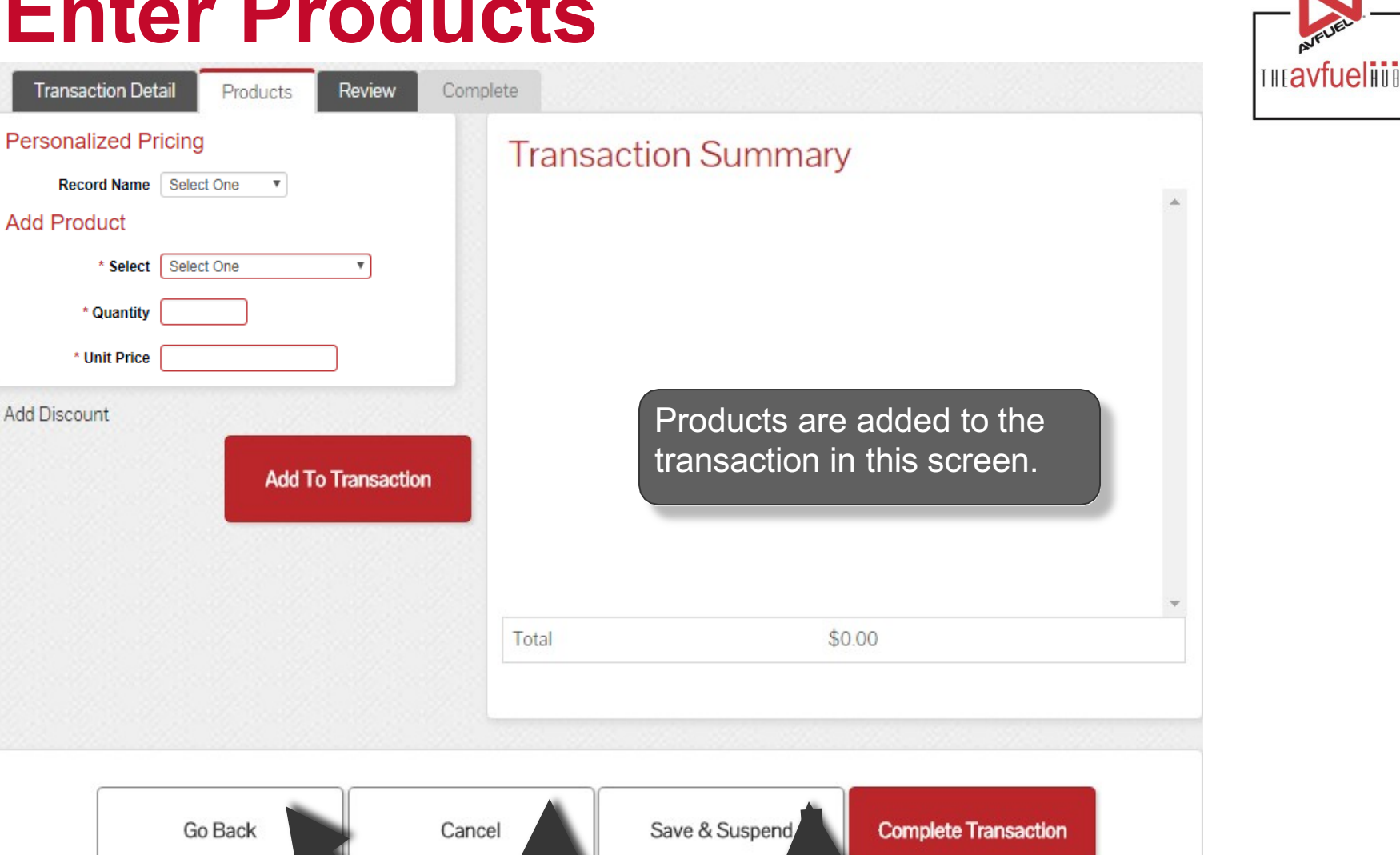

If you need to return to a prior screen, use the "Go Back" button. To cancel the transaction completely, select "Cancel". The transaction can be saved to be completed later by selecting "Save & Suspend". Saved transactions can be accessed by selecting "Pending" in the "Transactions" top navigation bar.

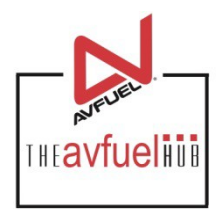

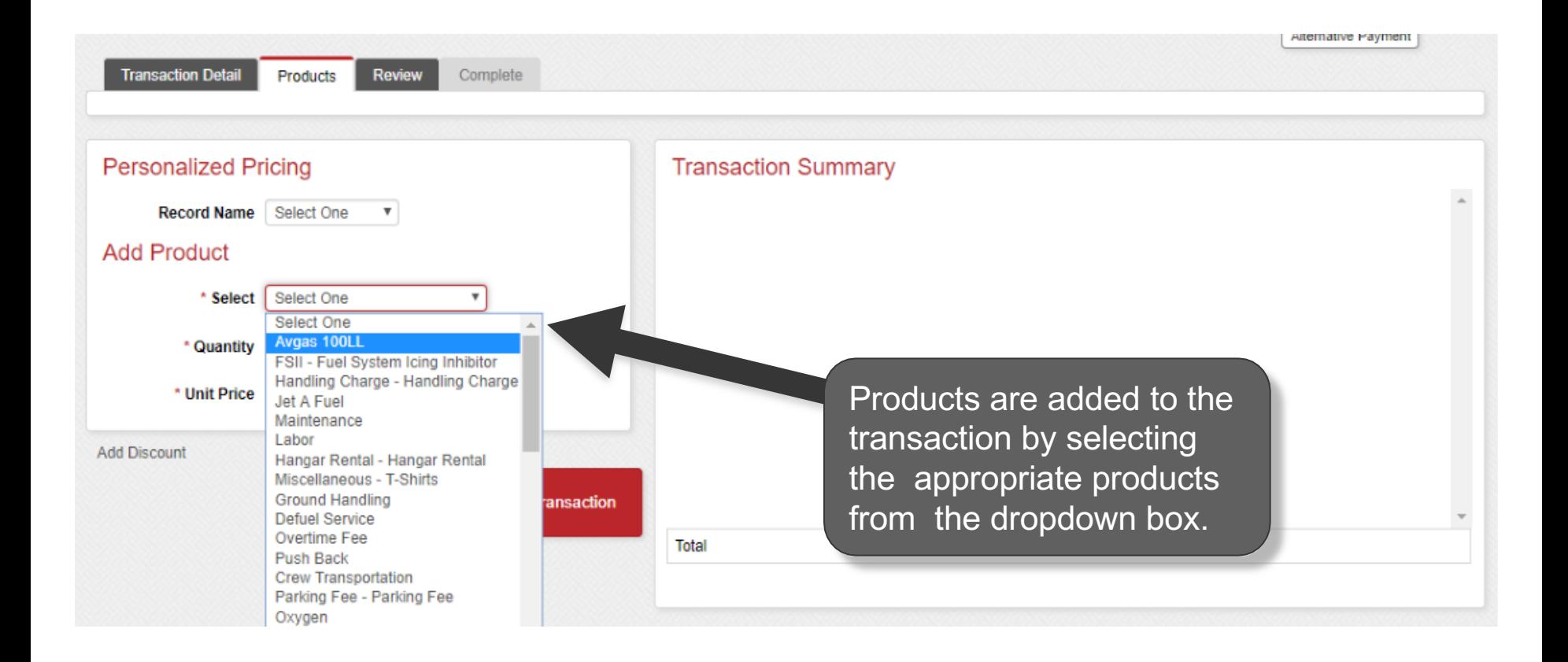

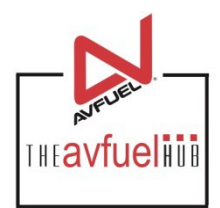

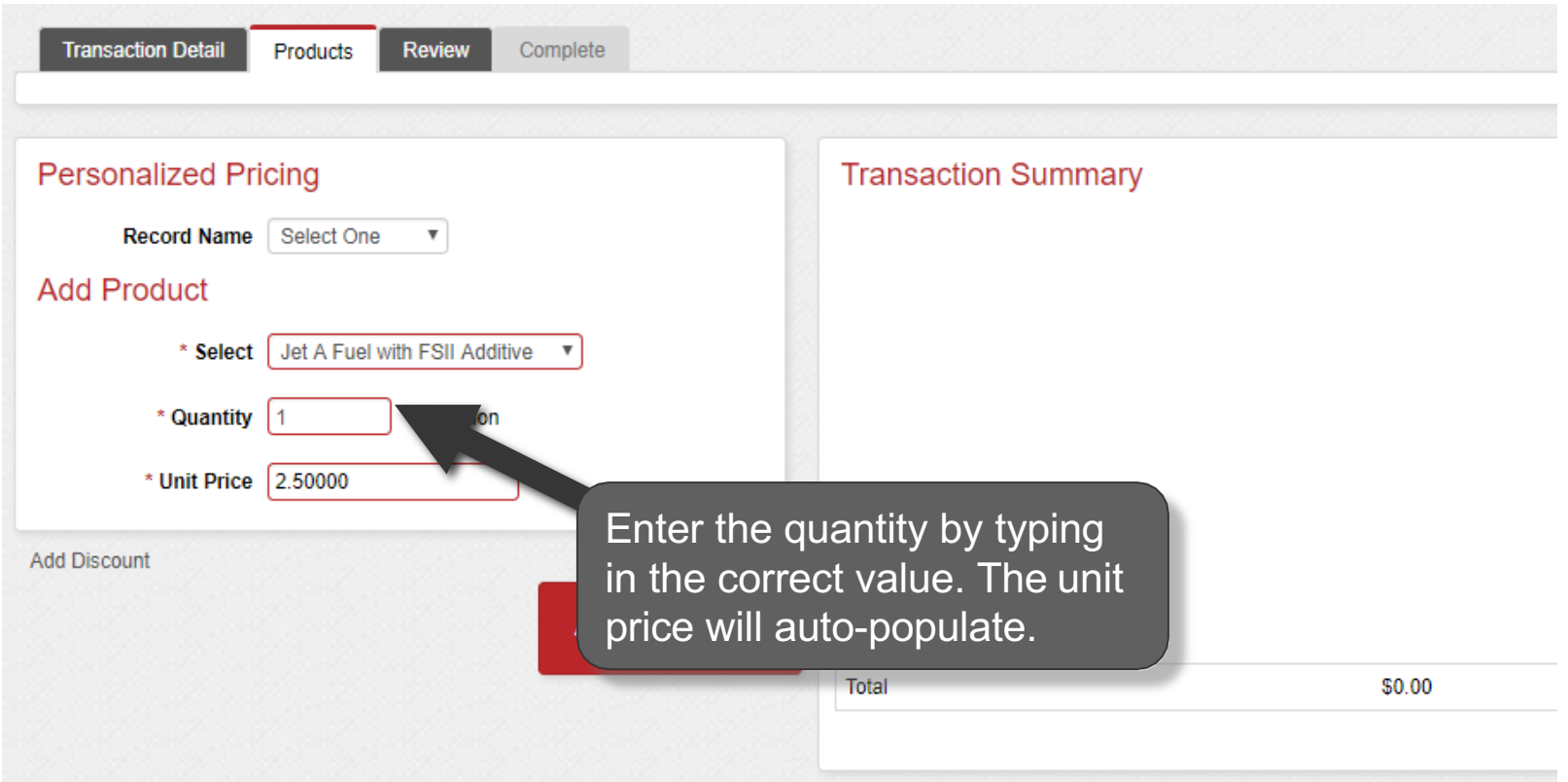

**The unit price is auto-populated if a price was created in the Products menu. The price can be**  Note and the unit price is auto-populated if a price was created in the Products ment added on this screen or updated if the auto-populated price is not correct.

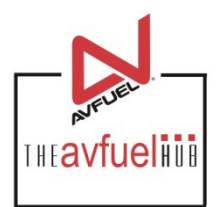

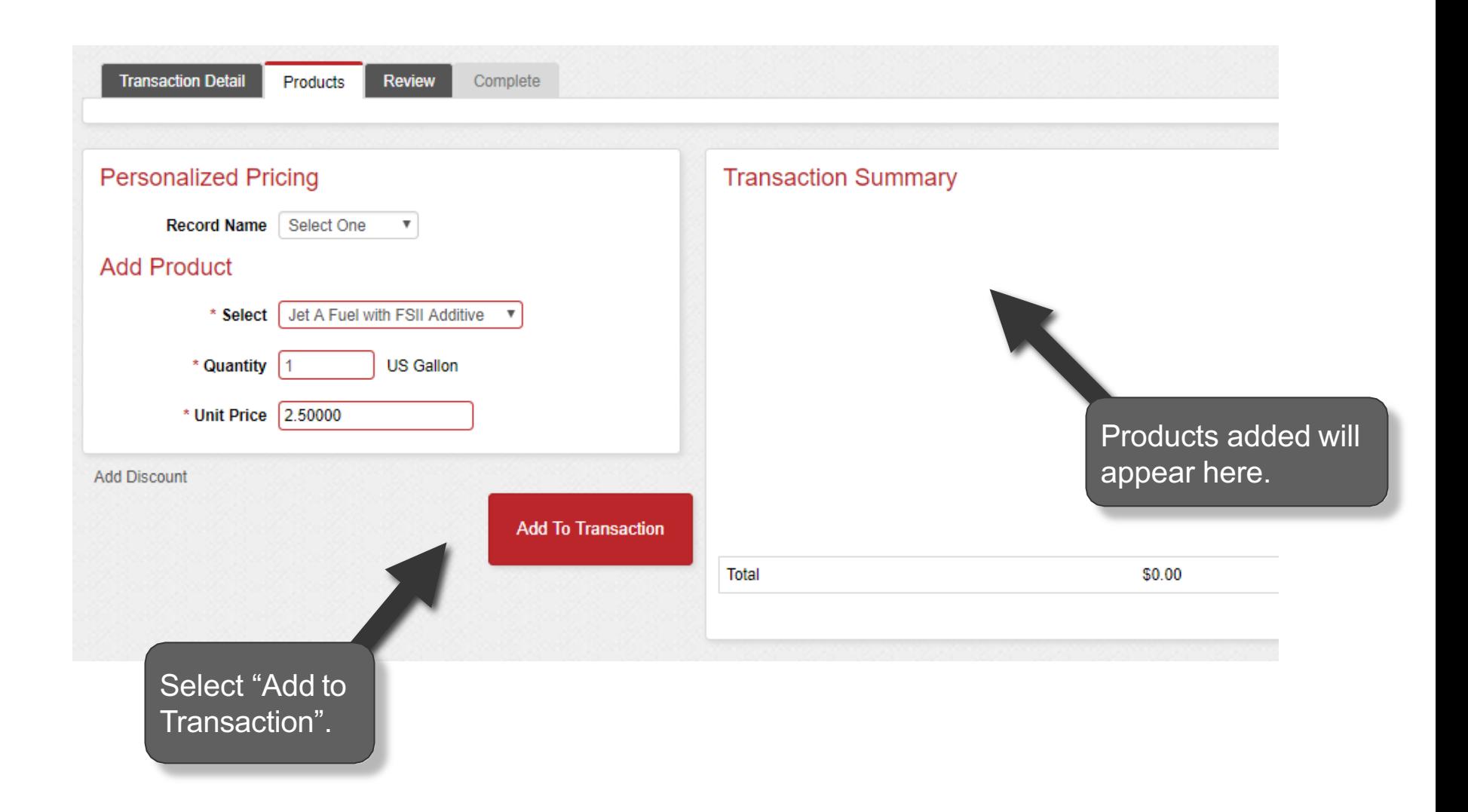

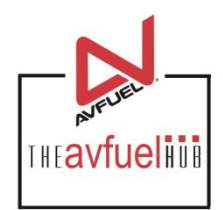

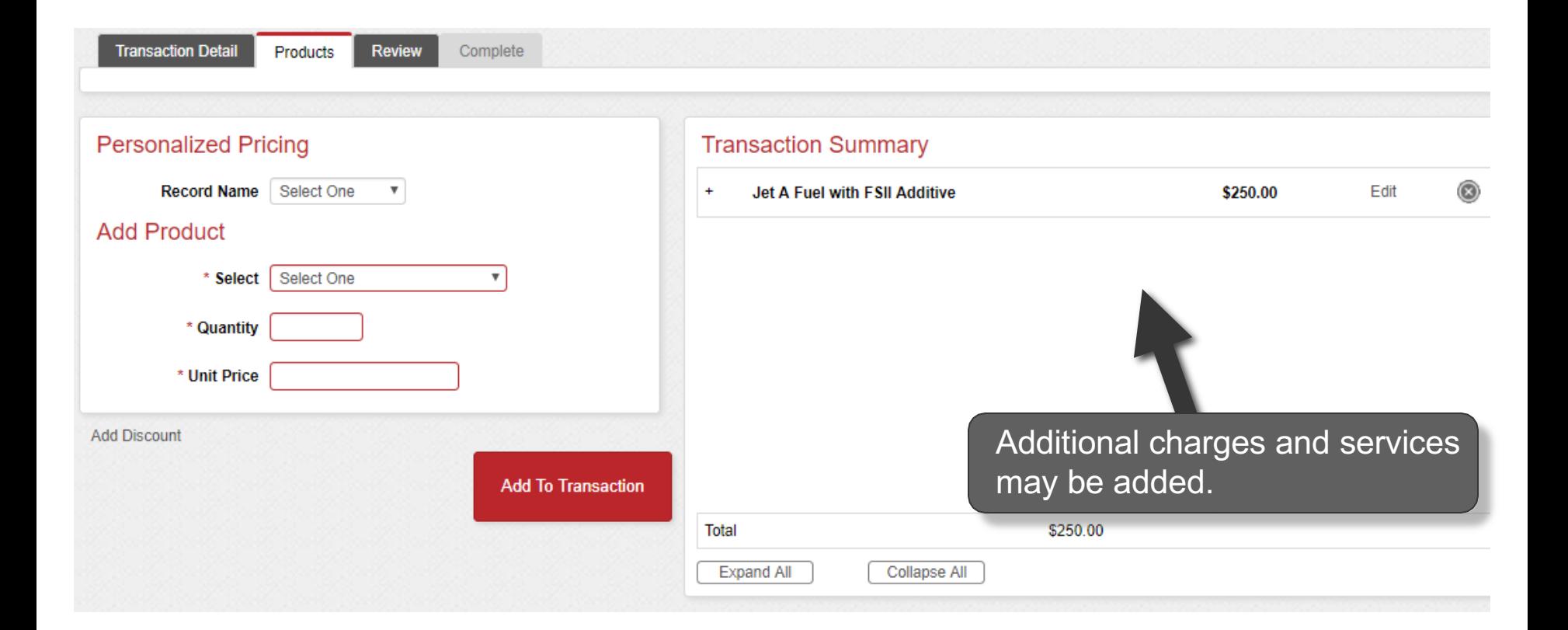

The unit price is auto-populated if a price was created in the "Manage Products" menu. The <br>price can be added on this screen or updated if the auto-populated price is not correct.

#### **View Product Details**

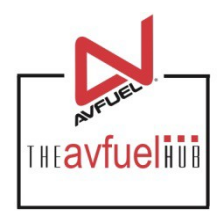

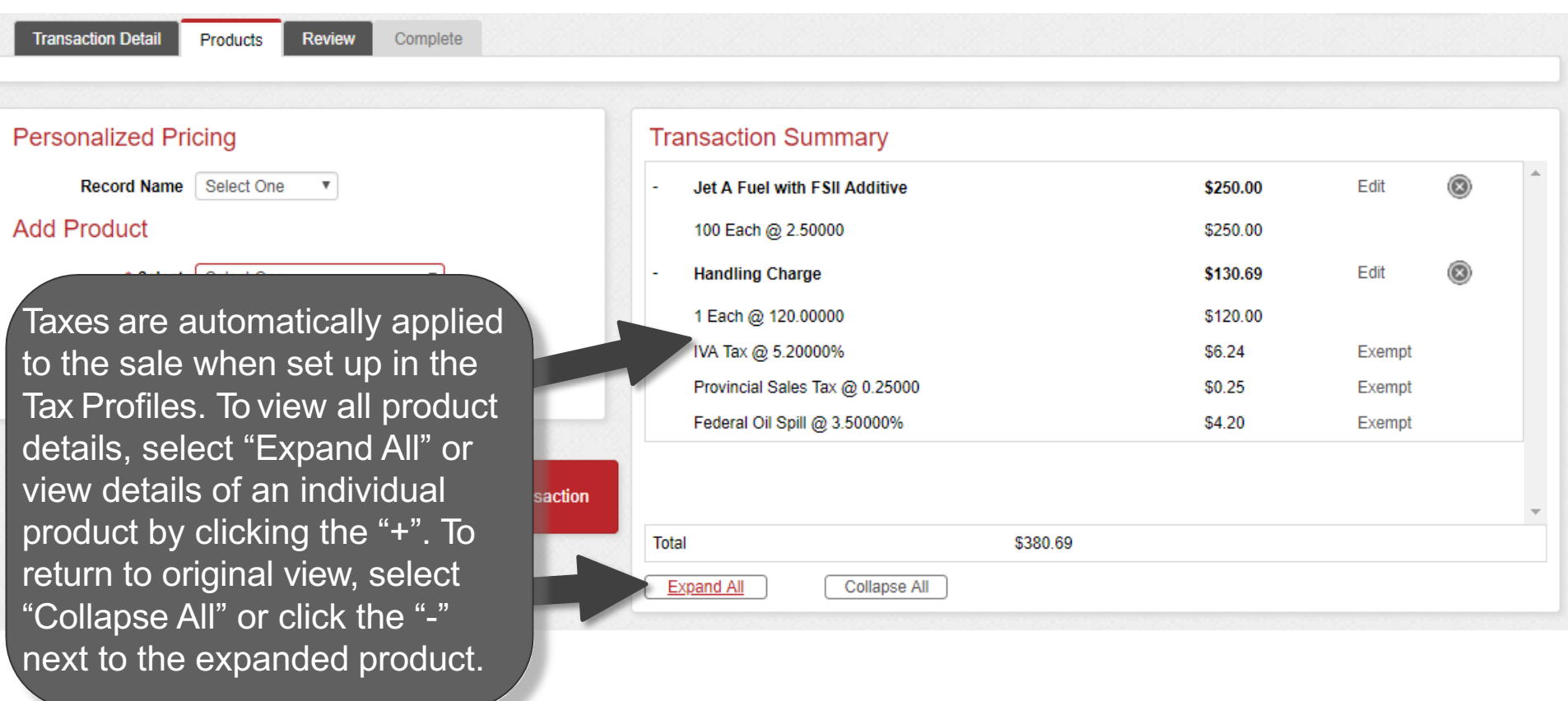

**You can exempt taxes from a product on this screen. Please refer to that specific section of the**  Note **note and in the state of taxes from a product on this screen. Please** Note **invoice.** Note **invoice.** 

#### **Edit or Delete Product Details**

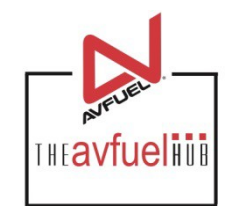

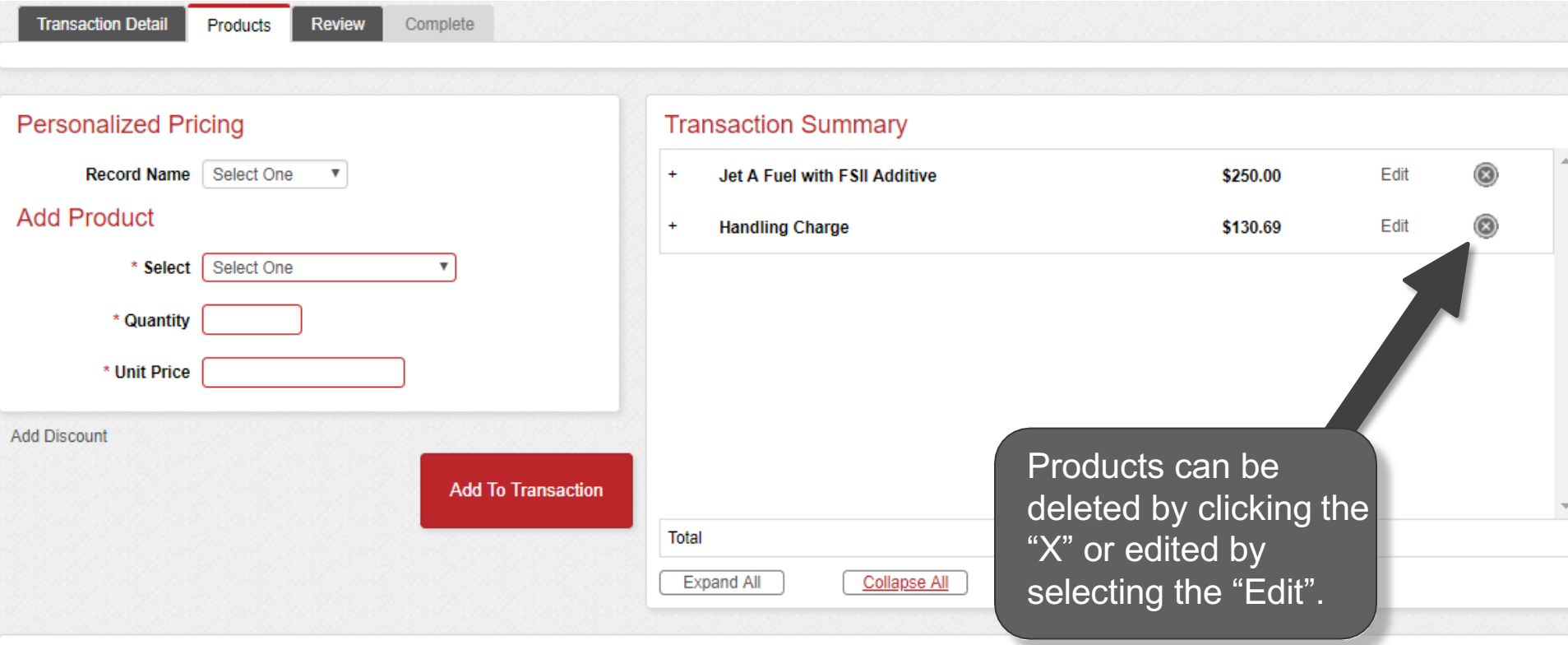

**Discounts can be added to products other than fuel on this screen. Please refer to** Note **that specific section of the manual. Discounts will be shown as such on the invoice.**

#### **Edit or Delete Product Details**

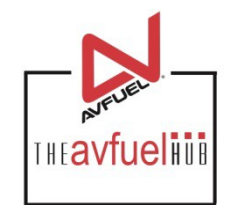

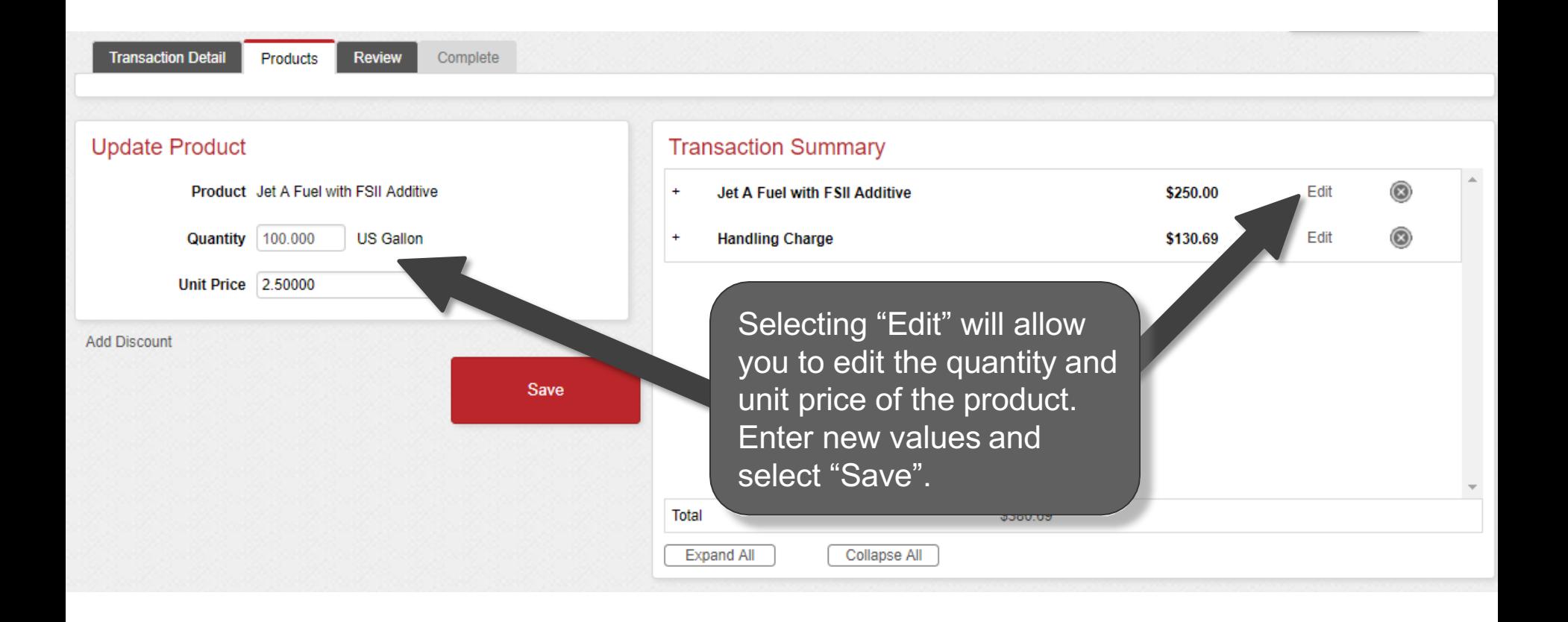

#### **Enter More Products**

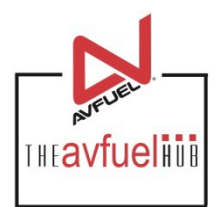

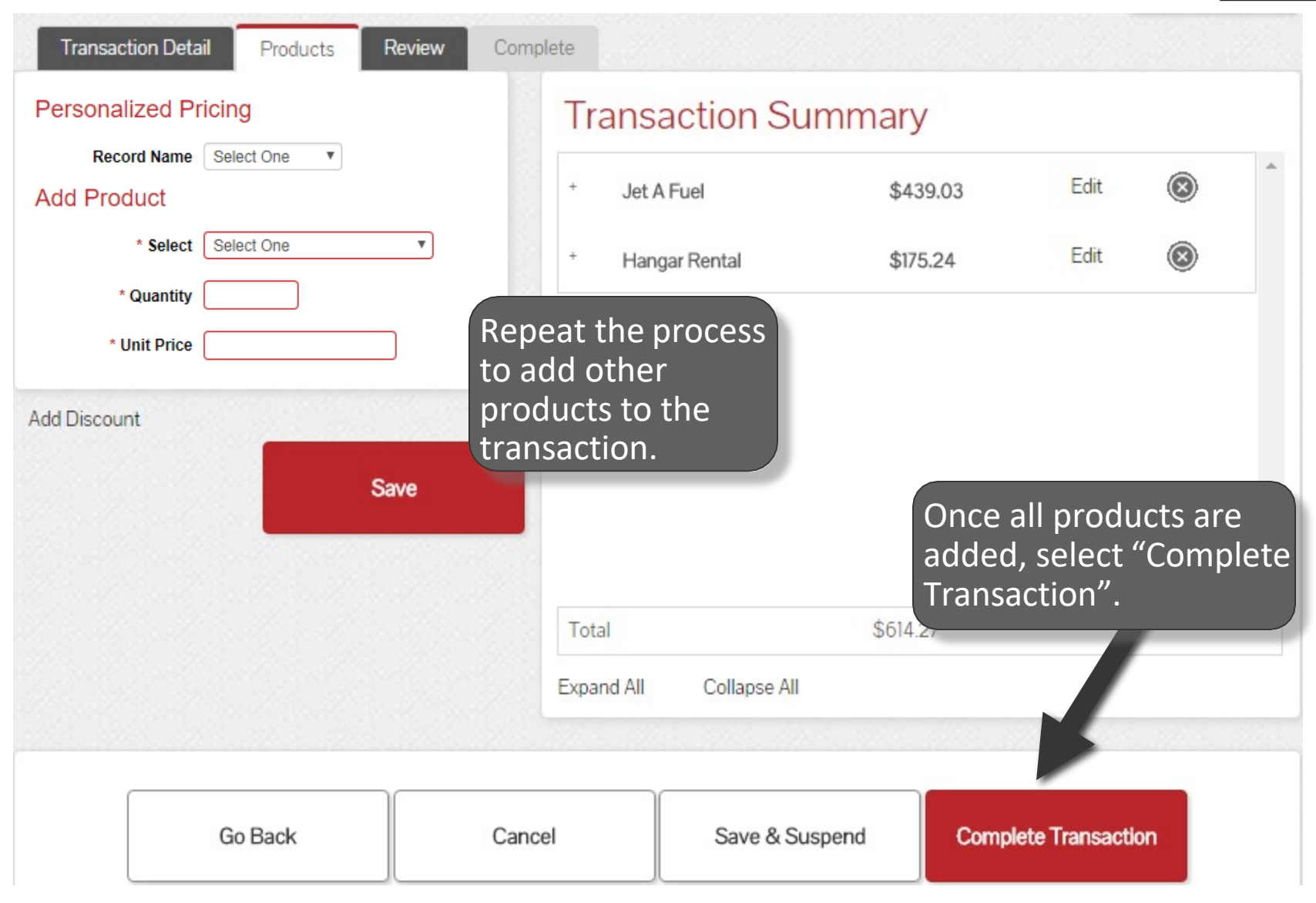

#### **Enter Payment Details**

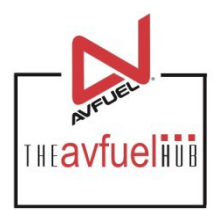

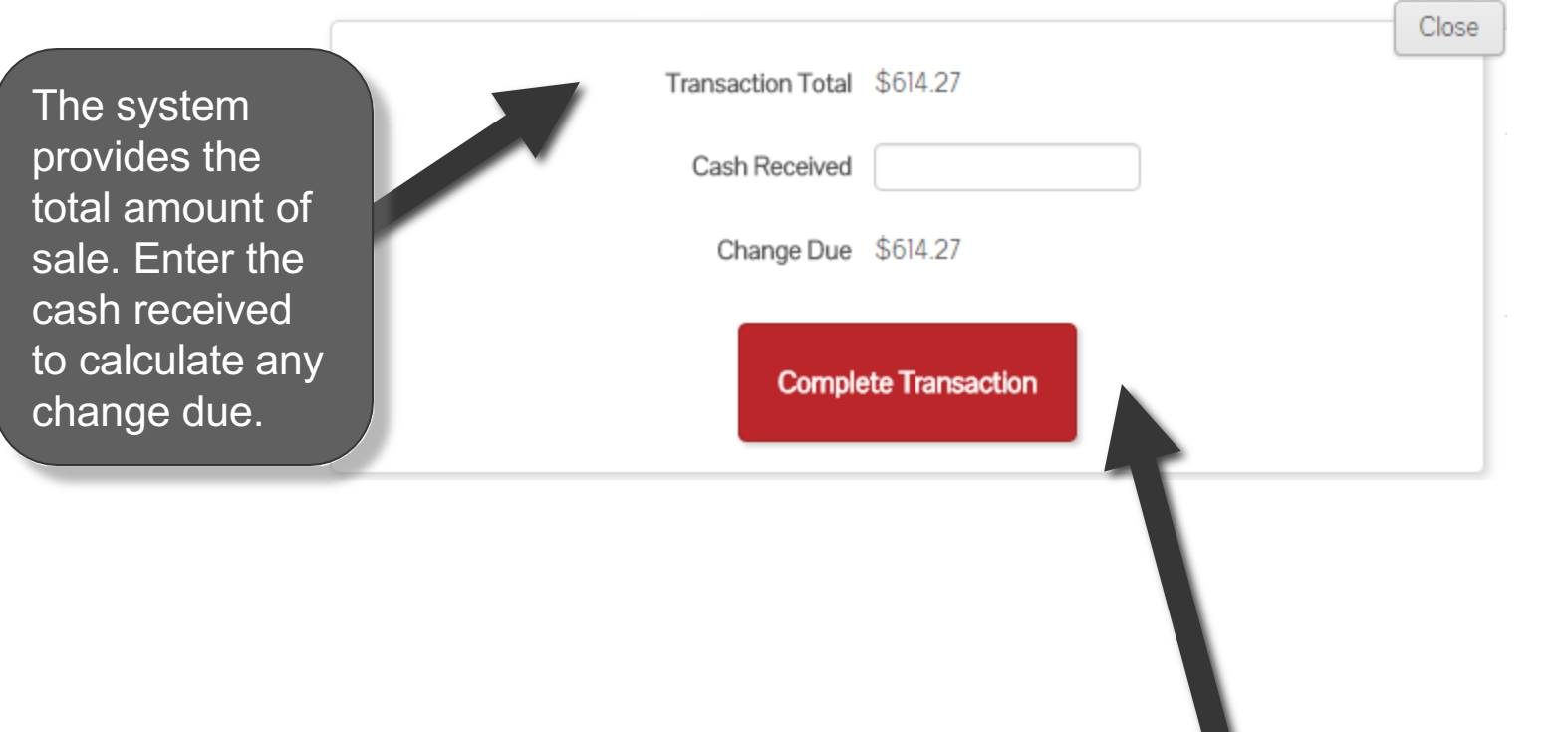

Once the amount has been received and change provided, select "Complete Transaction".

#### **Generate an Invoice**

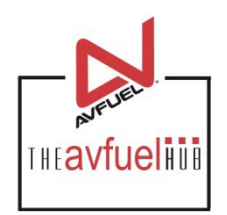

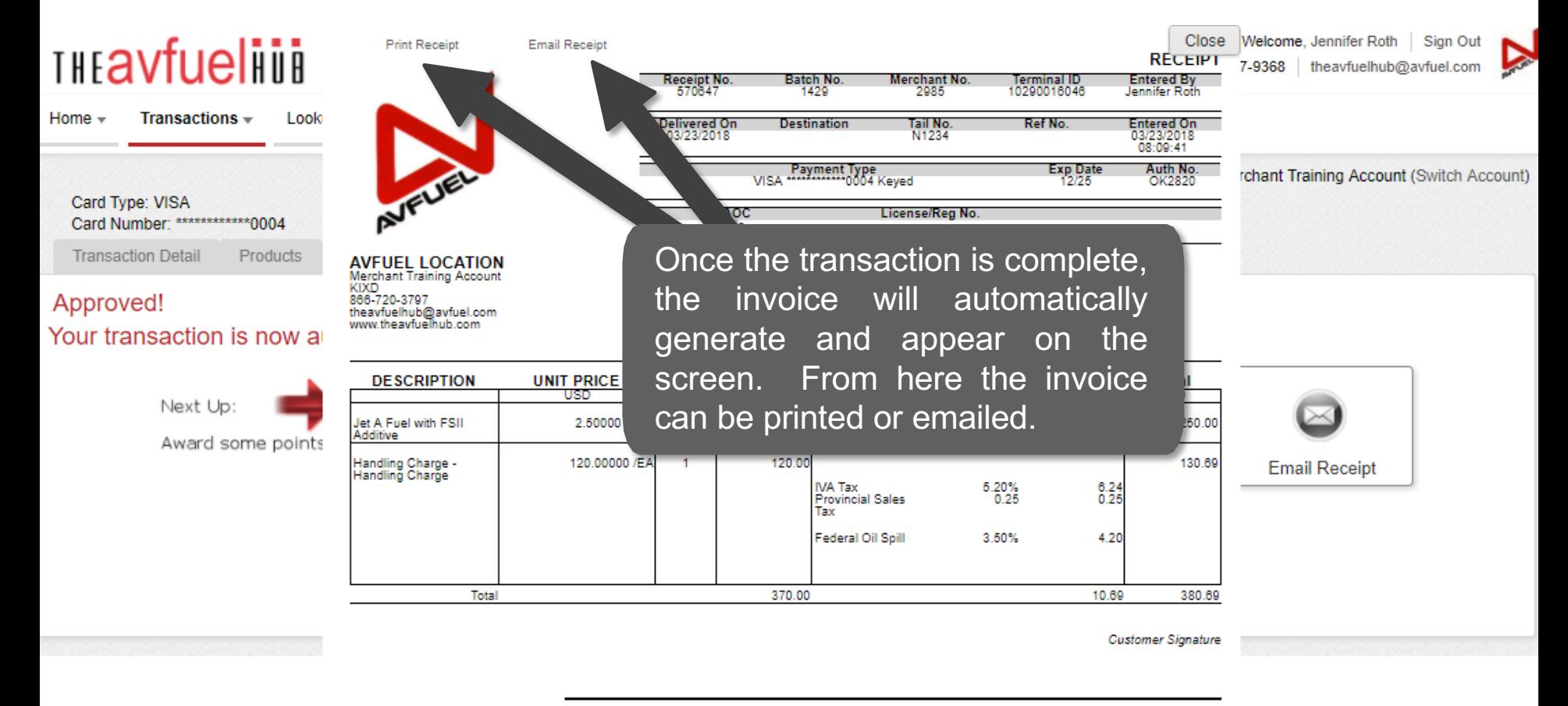

By signing this receipt, I agree I have received and will pay for the above goods and/or services rendered. Card payments are governed by card issuer agreement.

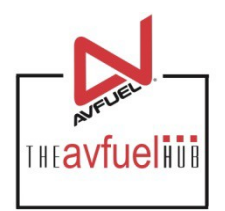

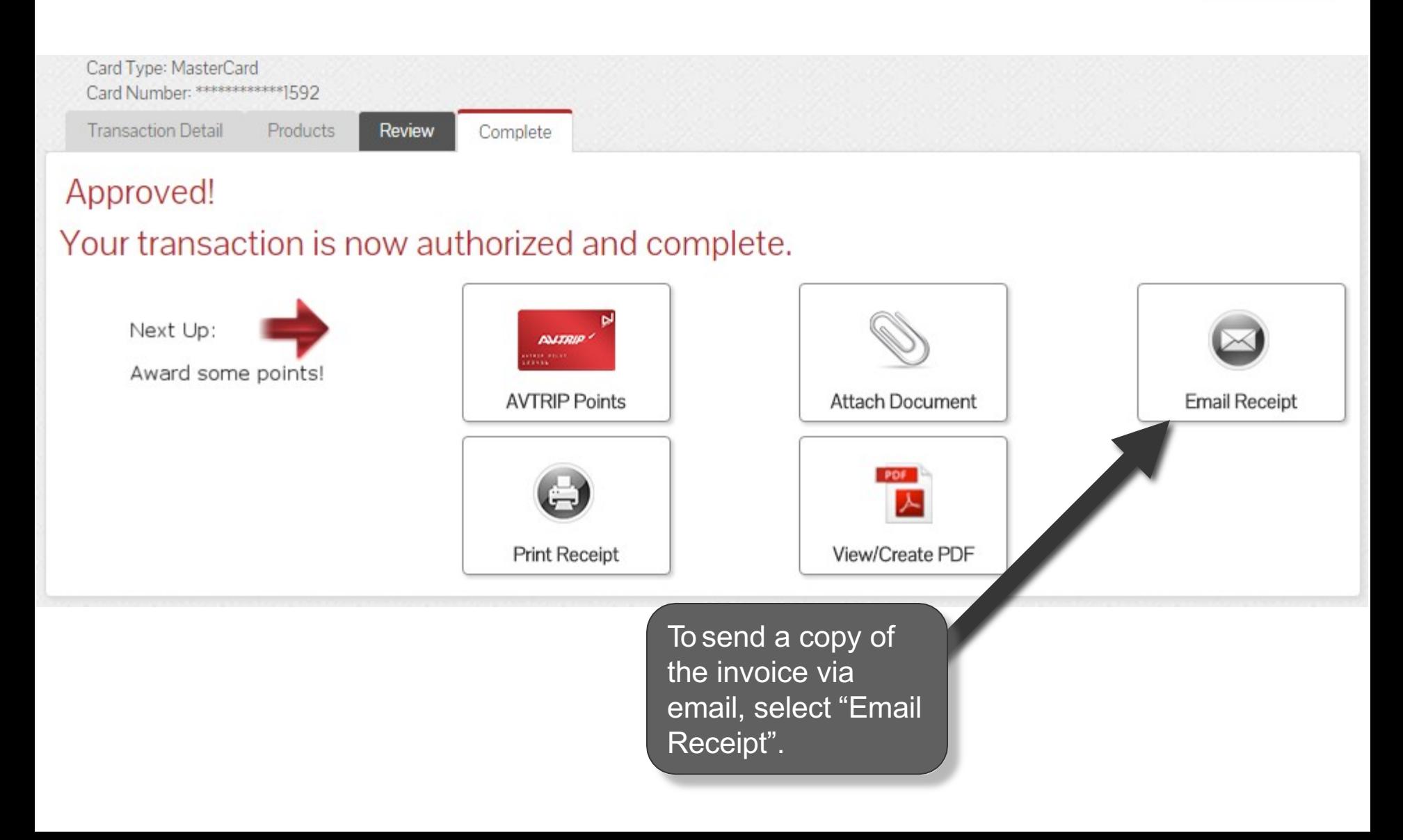

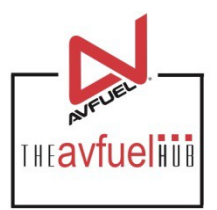

Close

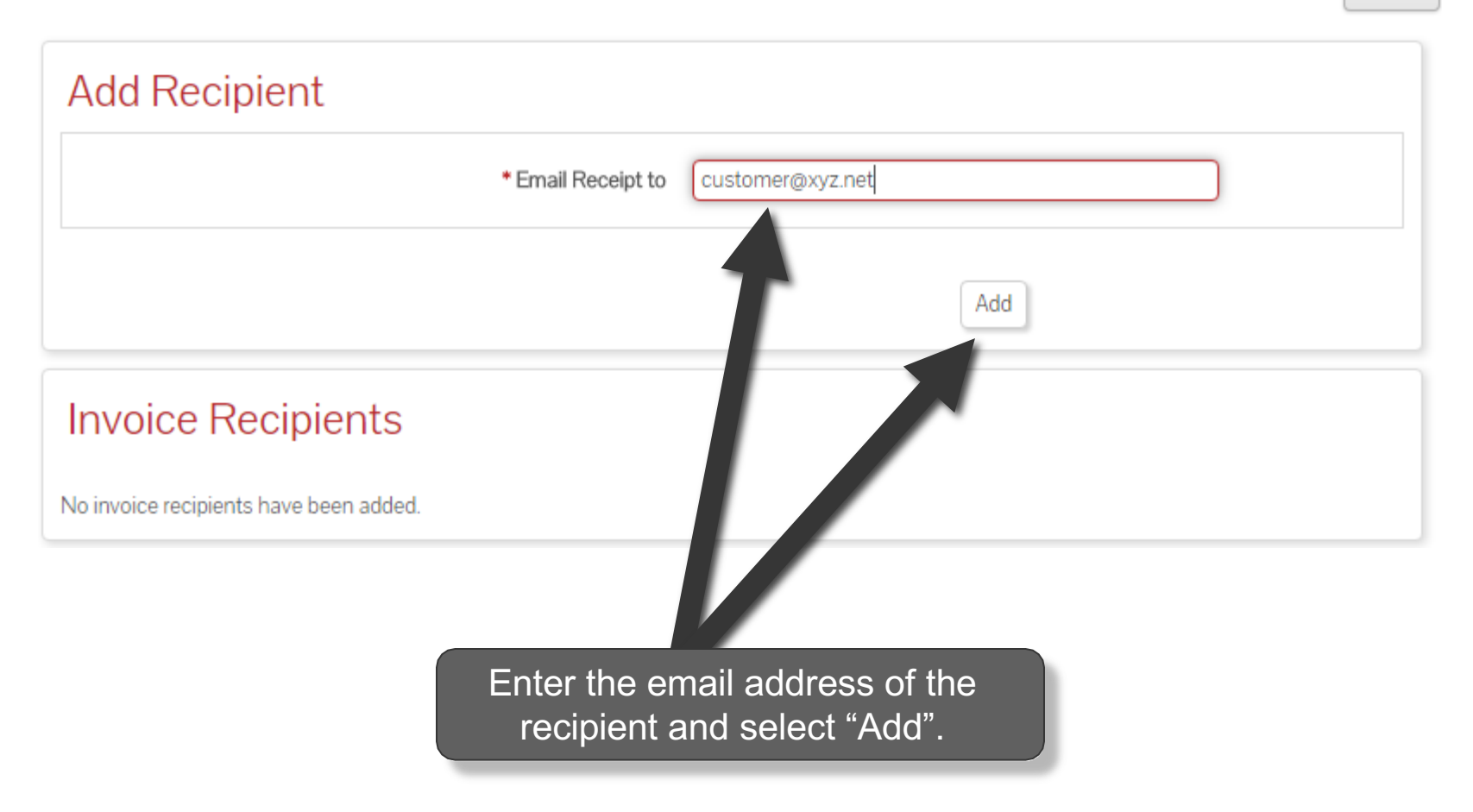

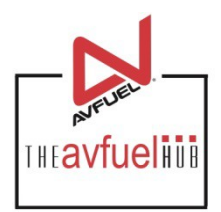

 $\sqrt{2}$ 

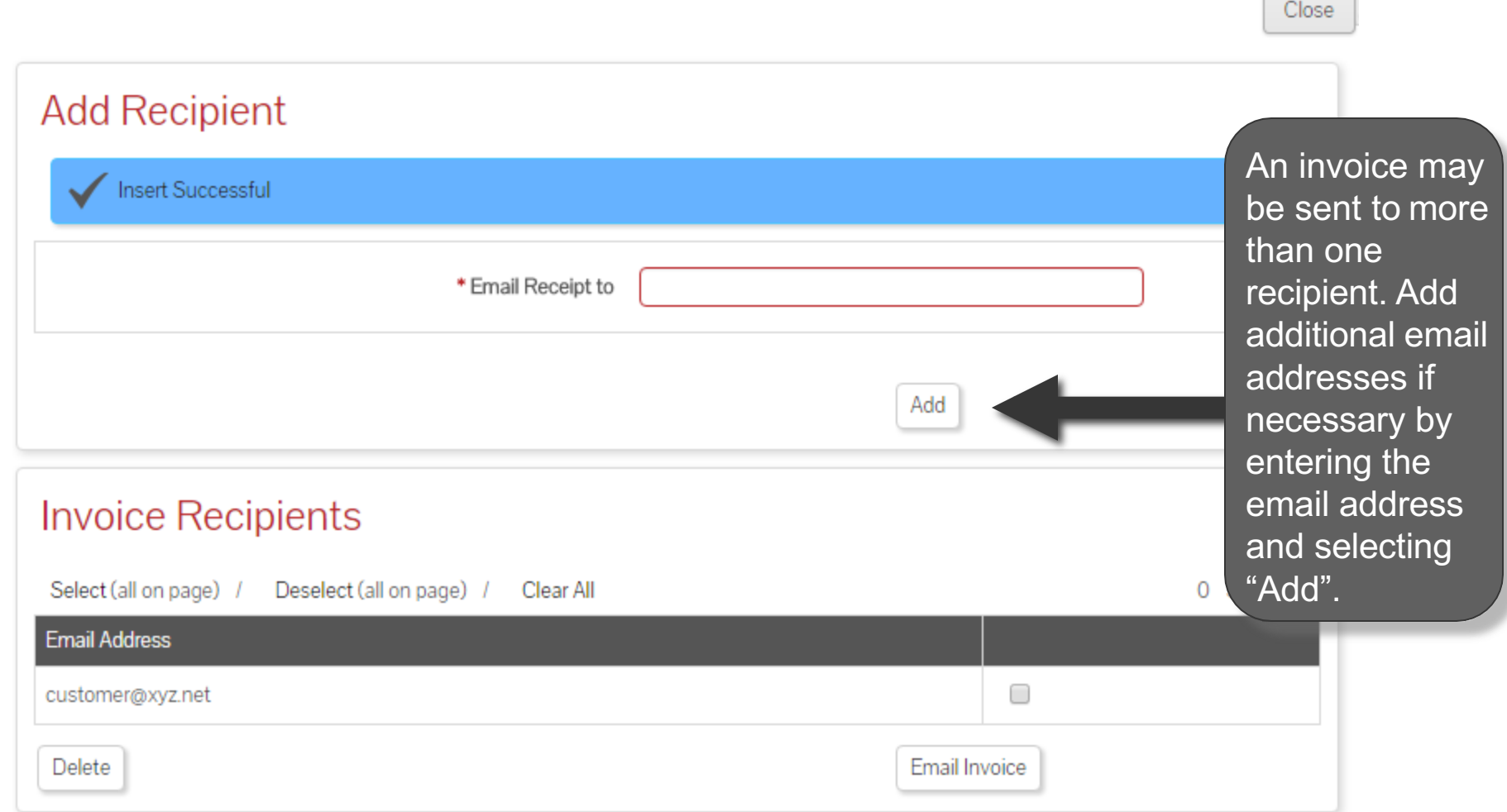

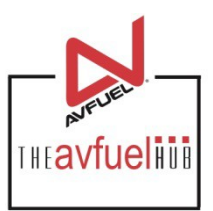

Close

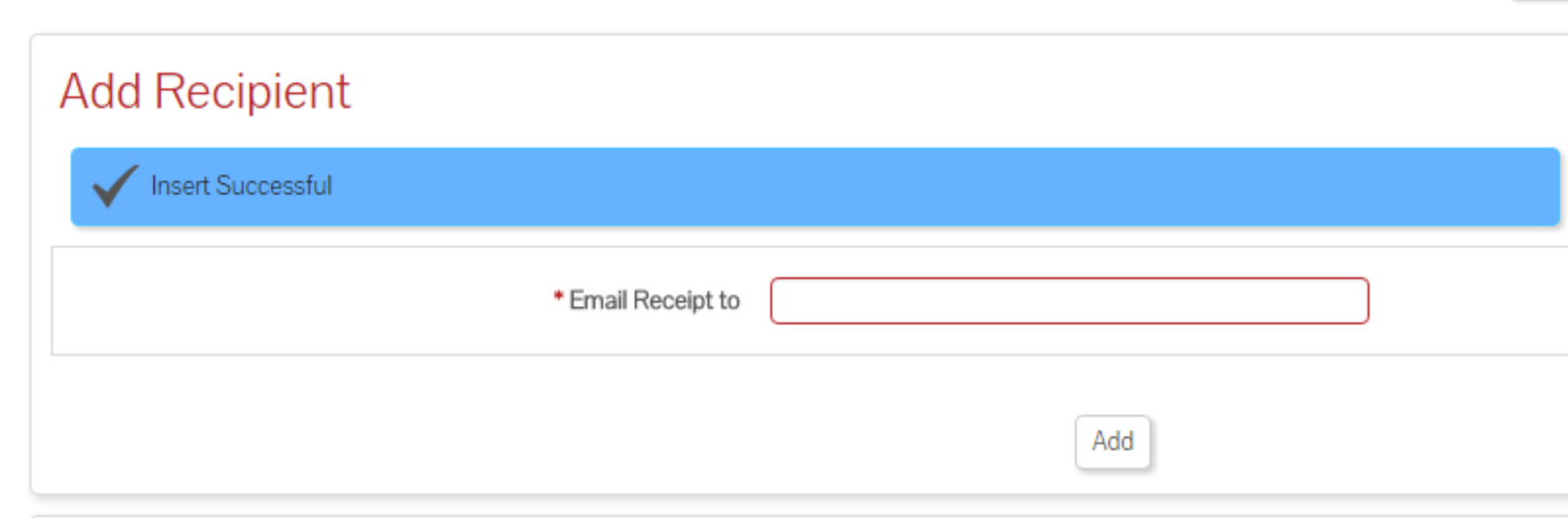

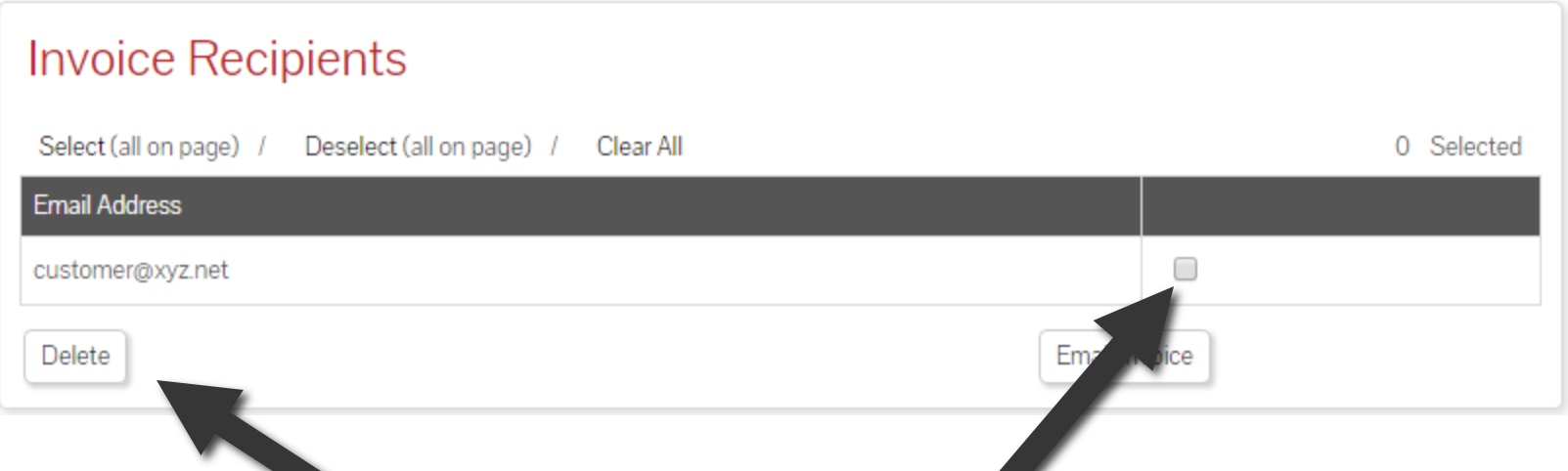

To delete an email address, check the box next to the address to be removed and select "Delete".

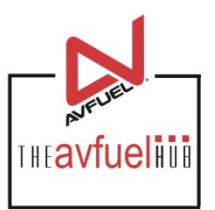

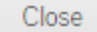

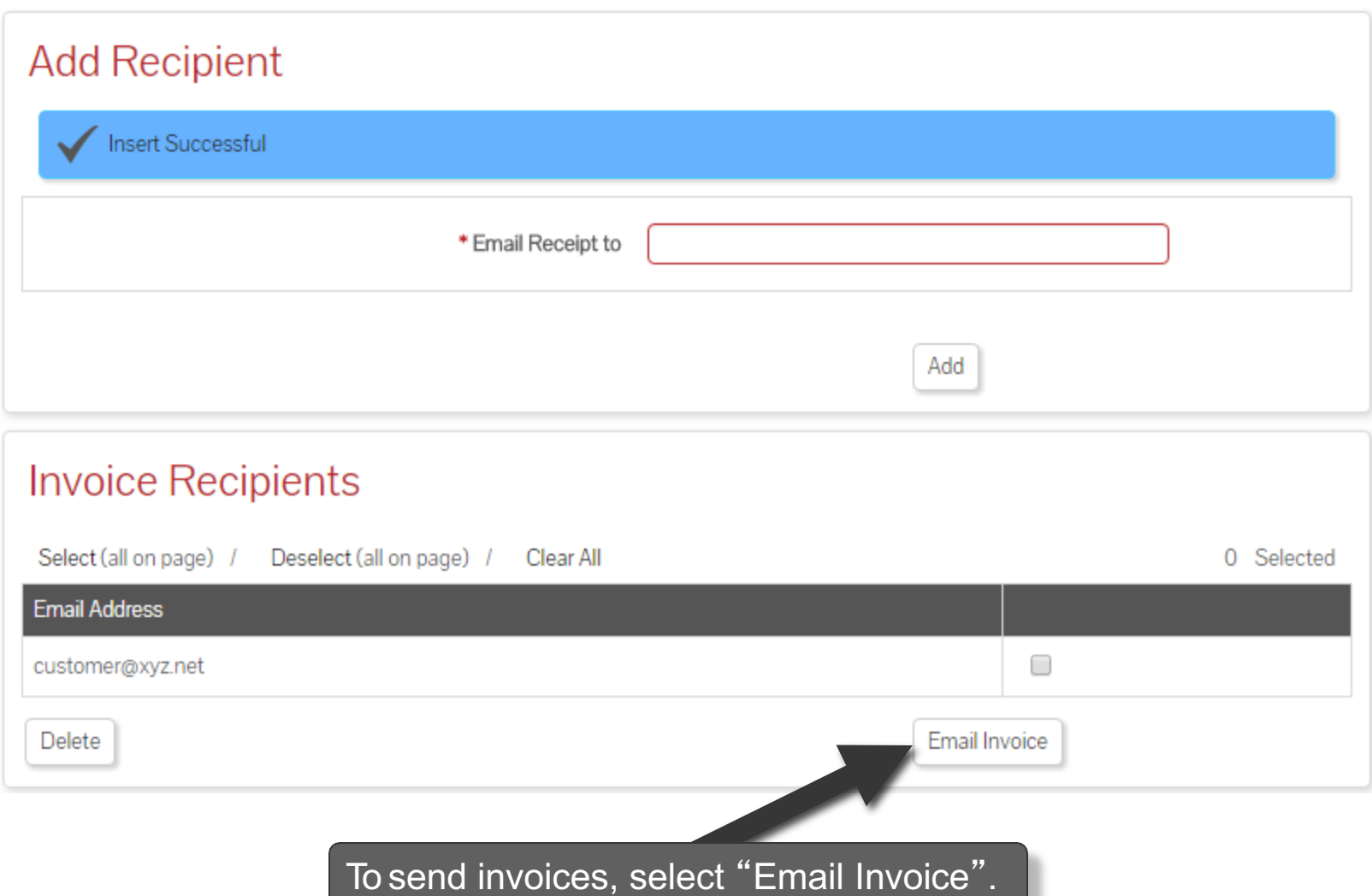

#### **Print the Receipt**

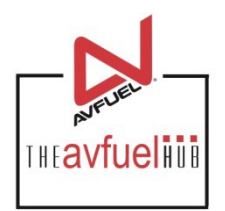

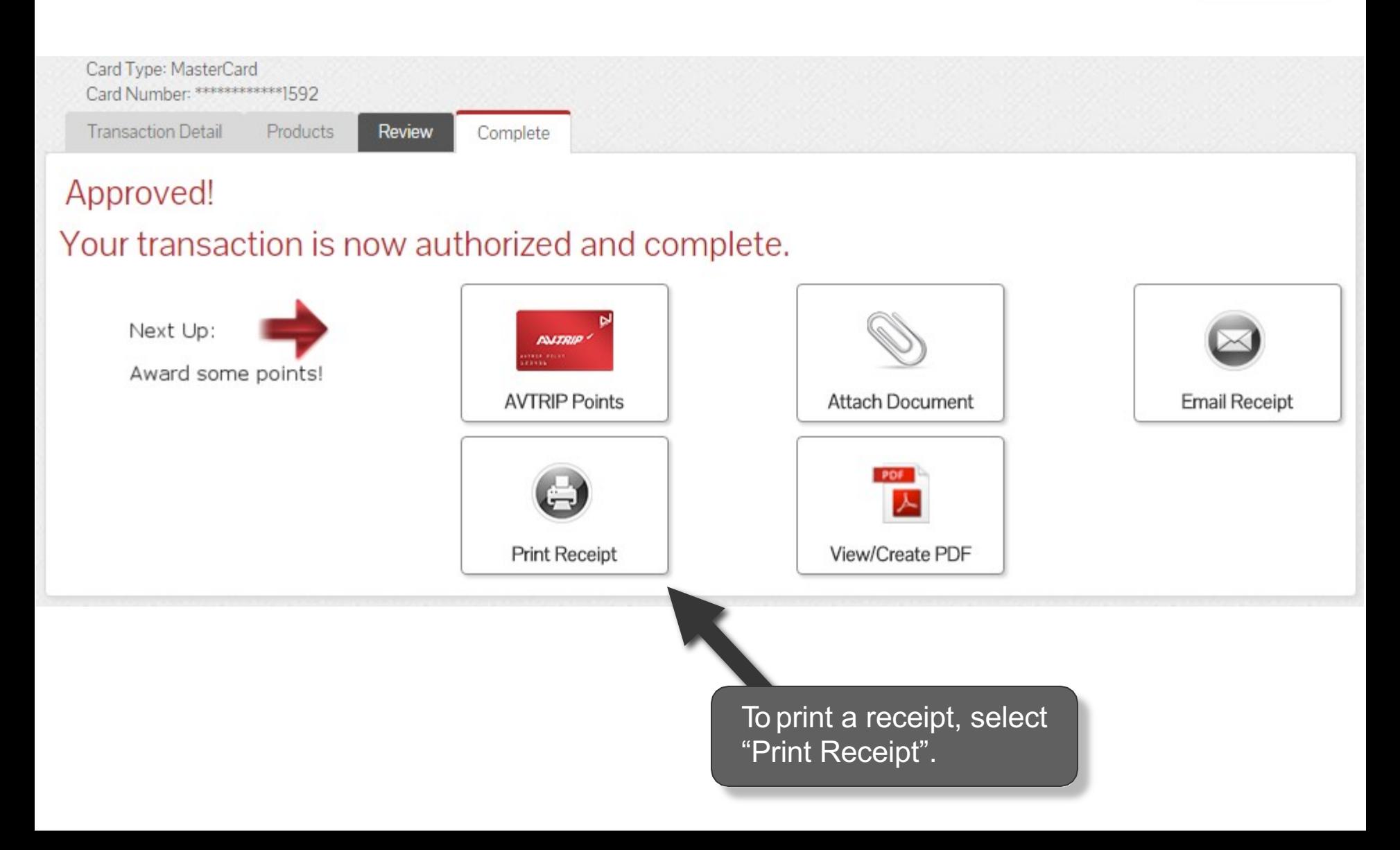

#### **Print the Receipt**

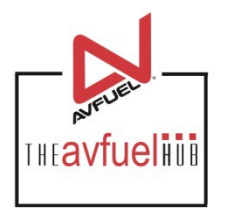

Close

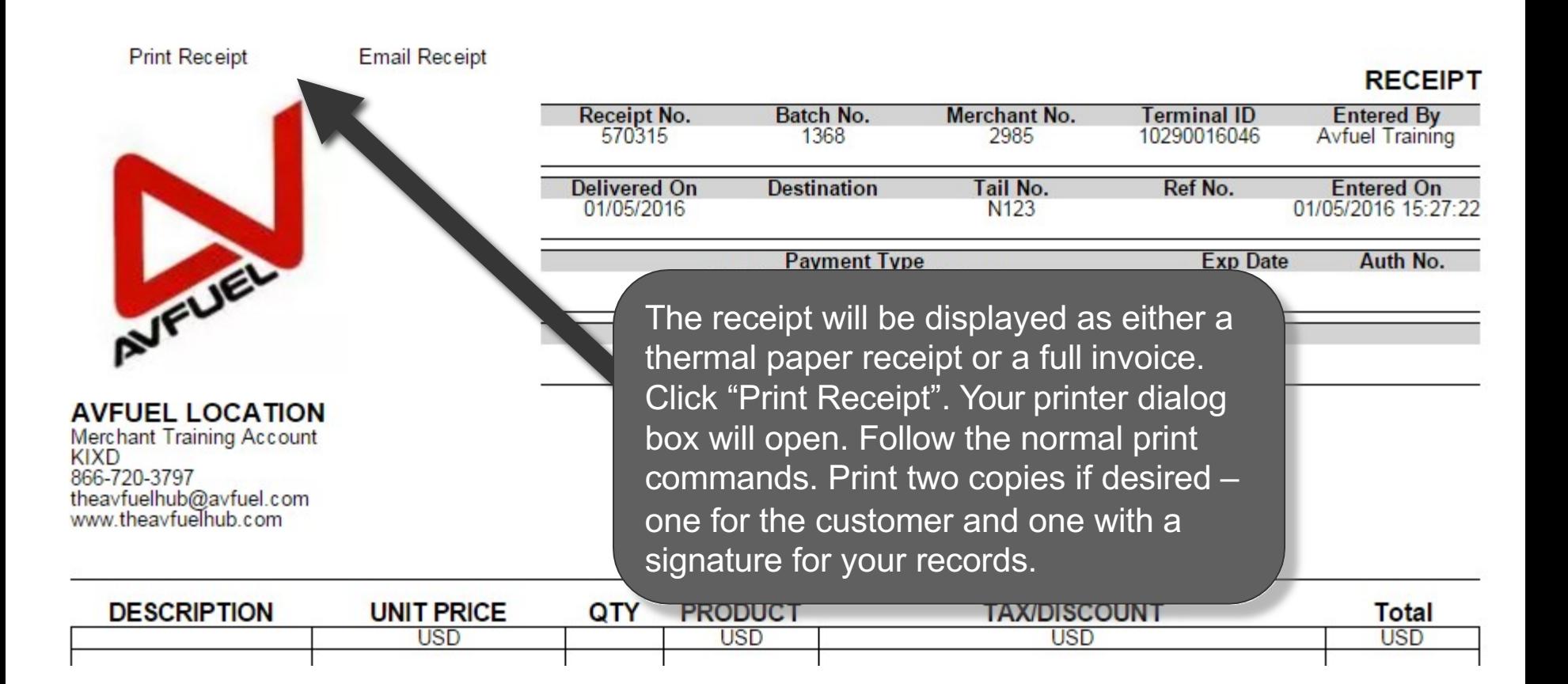

#### **Print the Receipt**

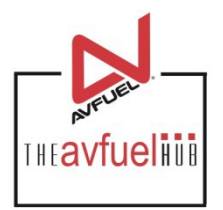

Close

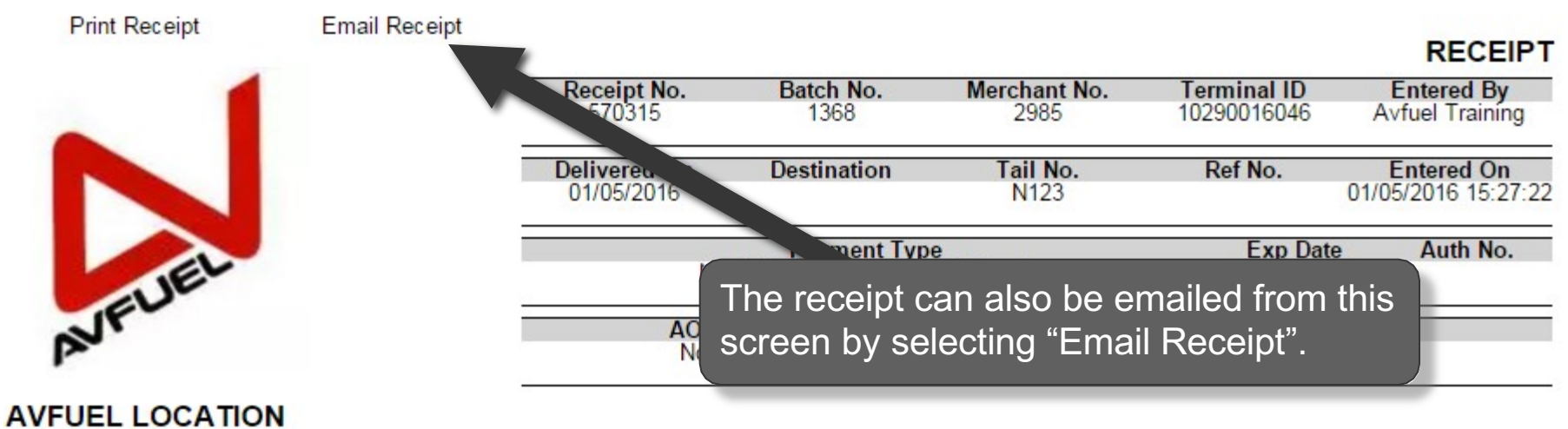

**Merchant Training Account KIXD** 866-720-3797 theavfuelhub@avfuel.com<br>www.theavfuelhub.com

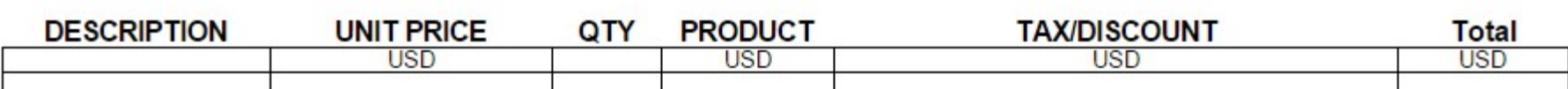

#### **Upload a Document**

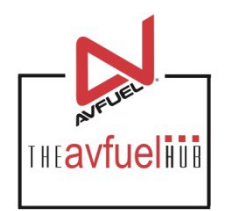

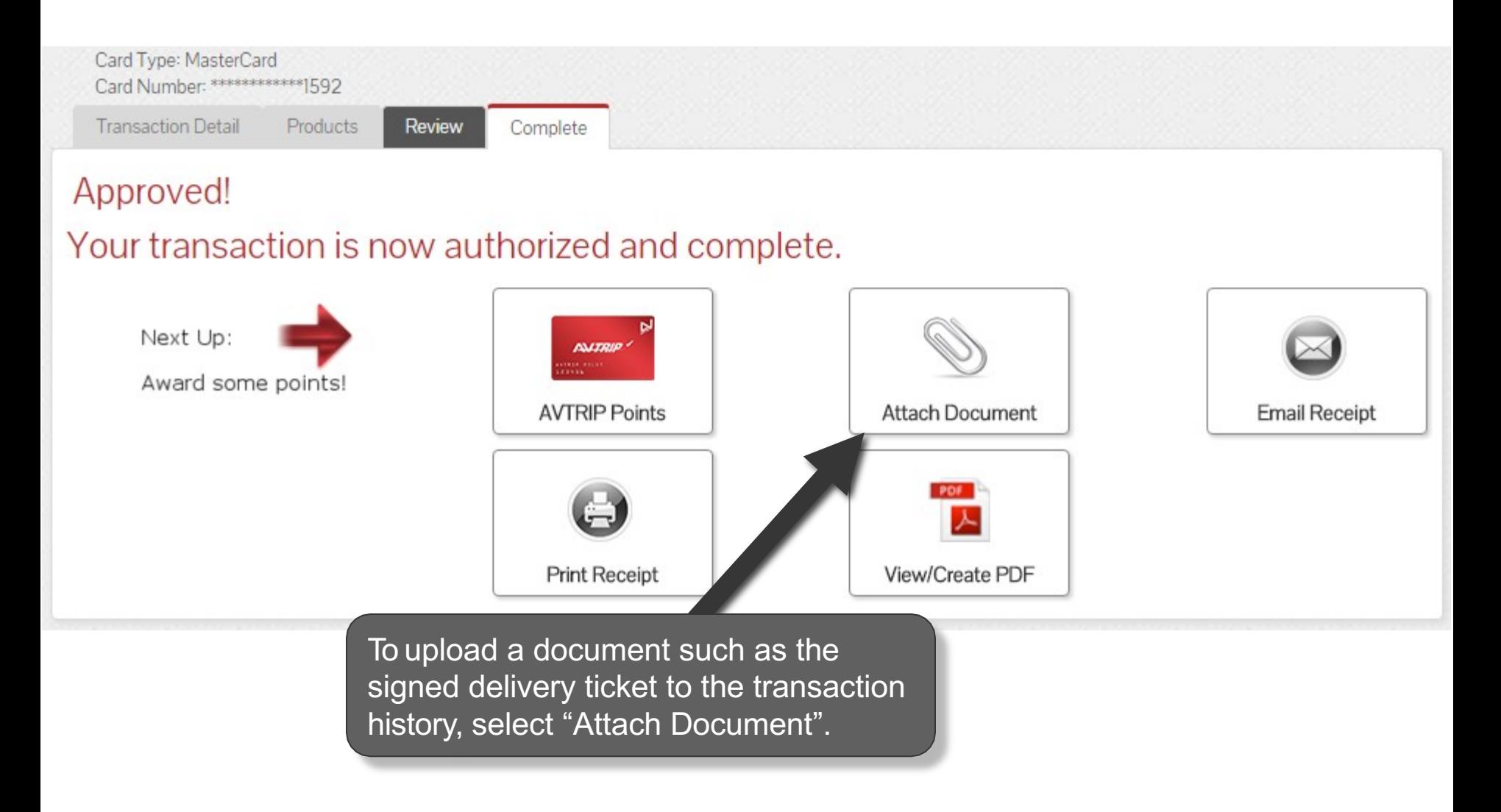

#### **Attach Document**

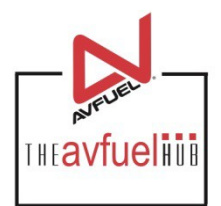

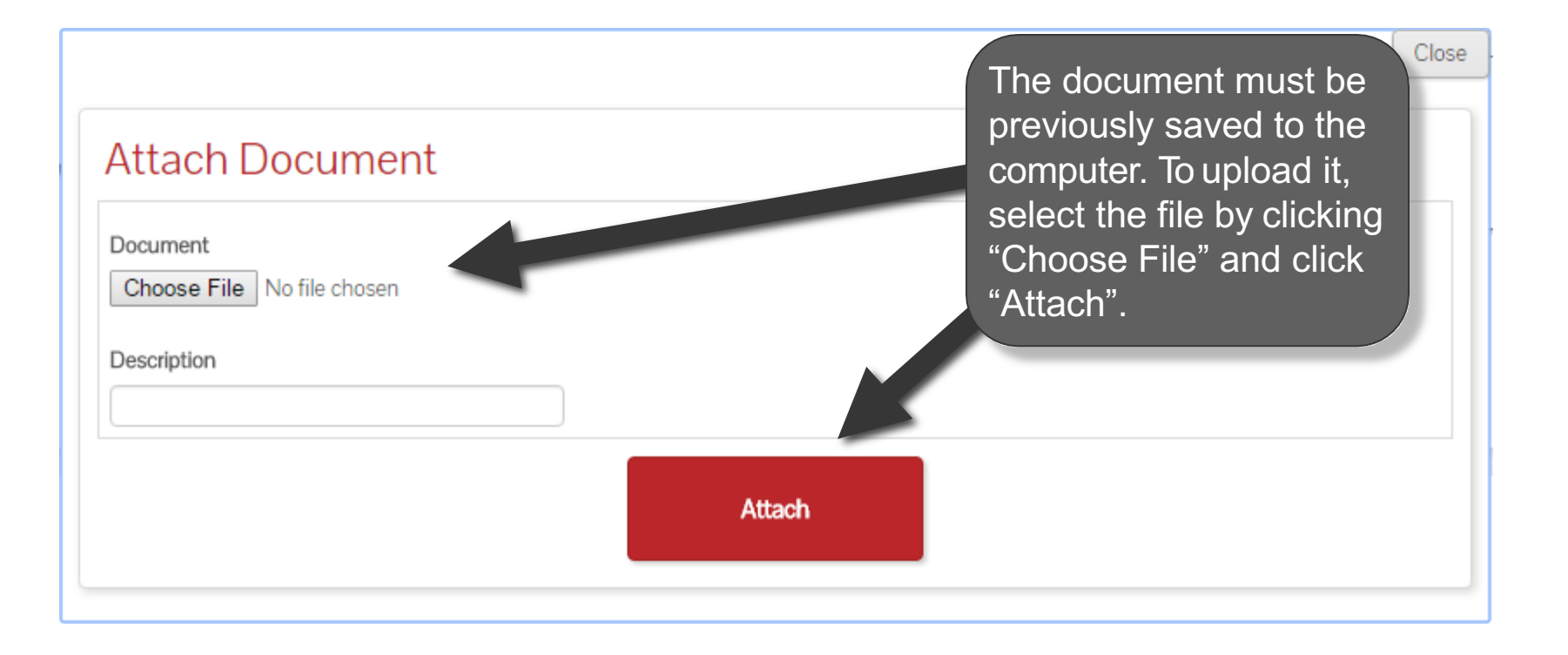

#### **Return to Main Menu**

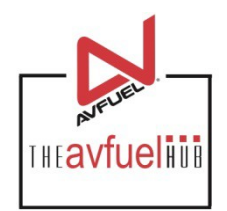

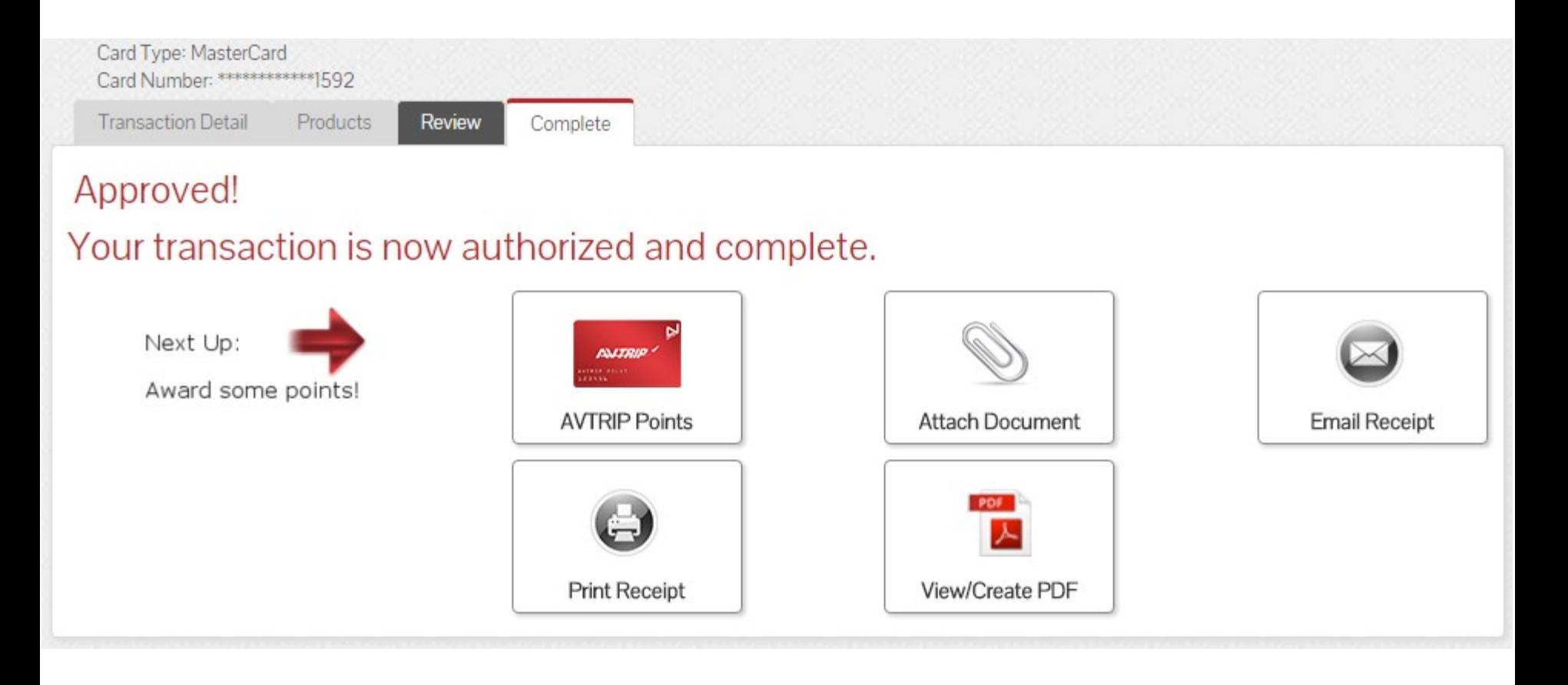

Once the activity for this transaction is complete, use the top navigation bar to return to a new sales screen or select from other menu options.